Instrukcja Systemu Ewidencji Akcji (SEA) dla pracowników Emitenta

# <span id="page-1-0"></span>Spis treści

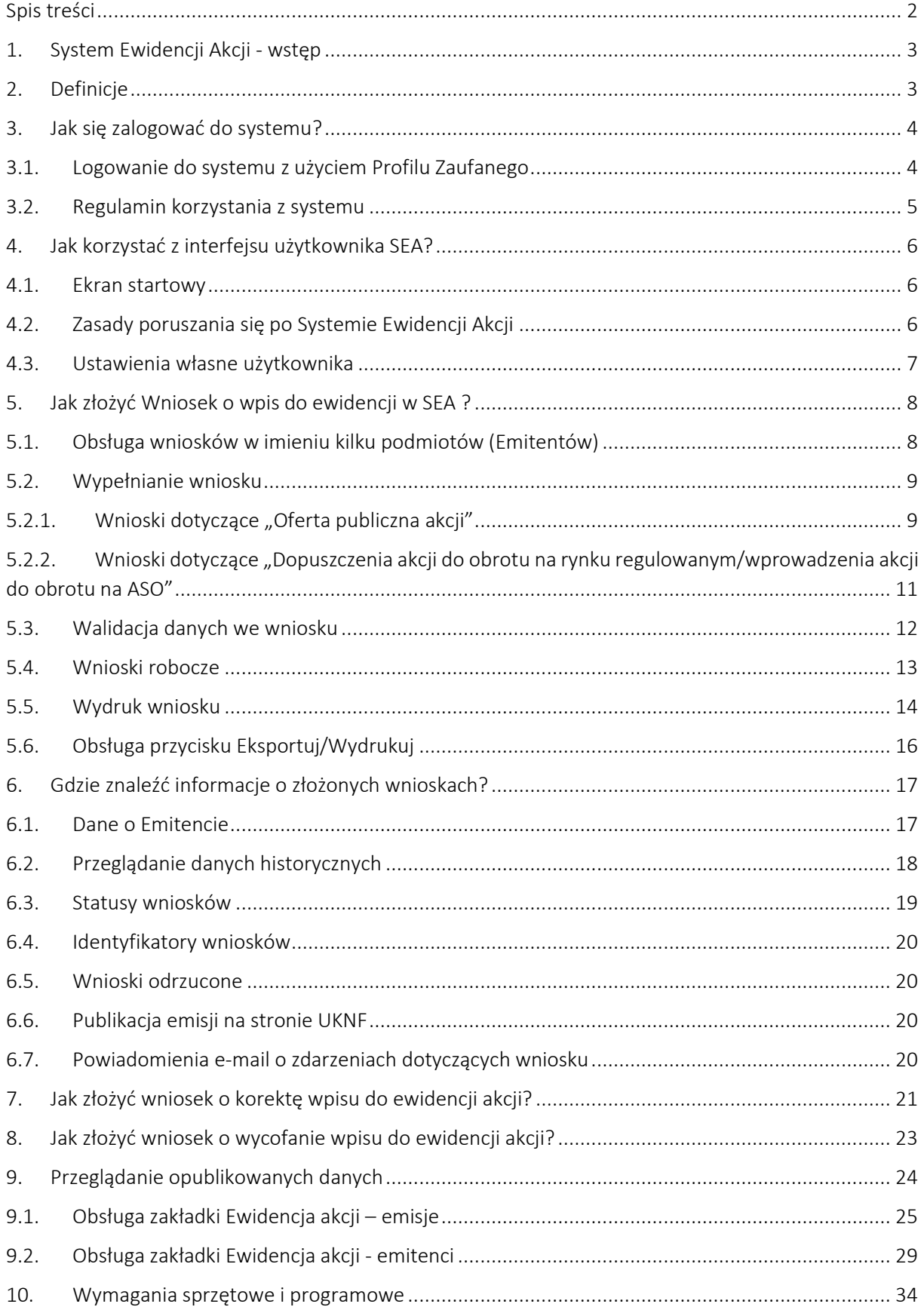

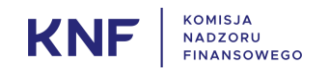

#### <span id="page-2-0"></span>1. System Ewidencji Akcji - wstęp

System Ewidencji Akcji (SEA) jestem systemem teleinformatycznym Urzędu Komisji Nadzoru Finansowego (UKNF), którego celem jest obsługa procesu wpisywania danych o przeprowadzonej ofercie publicznej akcji lub dopuszczeniu/wprowadzeniu akcji do obrotu i publikacji informacji w tym zakresie.

Niniejszy dokument przedstawia instrukcję użytkowania Modułu Emitenta Systemu Ewidencji Akcji przeznaczonego do użytkowania przez przedstawicieli Emitentów. Ponadto, rozdział 9 zawiera instrukcję dla publicznego modułu Ewidencji Akcji, który umożliwia przeglądanie danych o przeprowadzonych ofertach publicznych akcji Emitentów lub dopuszczeniu/wprowadzeniu akcji do obrotu.

Dostęp do systemu jest możliwy dla użytkowników zgłoszonych przez Emitenta. Uwierzytelnianie w systemie jest realizowane z wykorzystaniem Profilu Zaufanego użytkownika. Użytkownik ma dostęp do systemu tylko w imieniu Emitenta, przez który został zgłoszony.

Informacje dotyczące zgłaszania użytkowników są dostępne pod adresem [https://www.formularzesea.knf.gov.pl](https://www.formularzesea.knf.gov.pl/) Informacje dotyczące Profilu Zaufanego dostępne są pod adresem [https://obywatel.gov.pl/zaloz-profil-zaufany.](https://obywatel.gov.pl/zaloz-profil-zaufany)

#### <span id="page-2-1"></span>2. Definicje

Do niniejszej instrukcji zastosowano następujące definicje:

"akcje" – papiery wartościowe będące przedmiotem oferty publicznej lub dopuszczenia do obrotu na rynku regulowanym/wprowadzenia do obrotu na ASO;

"oferta publiczna papierów wartościowych" oznacza komunikat skierowany do odbiorców w dowolnej formie i za pomocą dowolnych środków, przedstawiający wystarczające informacje na temat warunków oferty i oferowanych papierów wartościowych, w celu umożliwienia inwestorowi podjęcia decyzji o nabyciu lub subskrypcji tych papierów wartościowych. Niniejsza definicja ma również zastosowanie do plasowania papierów wartościowych poprzez pośredników finansowych;

"dopuszczenie akcji do obrotu na rynku regulowanym/wprowadzenie akcji do obrotu na ASO" oznacza dopuszczenie akcji do obrotu na rynku regulowanym lub wprowadzenie akcji do obrotu na ASO w wyniku podjętej przez Zarząd Giełdy Papierów Wartościowych w Warszawie uchwały;

"Emitent" oznacza spółkę akcyjną, która przeprowadziła ofertę publiczną lub której akcje zostały dopuszczone do obrotu na rynku regulowanym/wprowadzone do obrotu na ASO;

"Użytkownik SEA" – osoba która posiada stosowane pełnomocnictwa Emitenta lub kilku Emitentów i uprawnienia do pracy w SEA nadane przez UKNF;

"**rynek regulowany**" oznacza rynek regulowany zdefiniowany w art. 14 ust. 1 Ustawy z dnia 29 lipca 2005 r. o obrocie instrumentami finansowymi (Dz.U. 2005 Nr 183 poz. 1538 ze zm.);

"ASO" lub "alternatywny system obrotu" oznacza alternatywny system obrotu zdefiniowany w art. 3. ust. 2 Ustawy z dnia 29 lipca 2005 r. o obrocie instrumentami finansowymi (Dz.U. 2005 Nr 183 poz. 1538 ze zm.);

"UKNF" oznacza Urząd Komisji Nadzoru Finansowego;

"Dni robocze" oznaczają dni robocze odnośnego właściwego organu, z wyłączeniem sobót, niedziel i dni ustawowo wolnych od pracy, zdefiniowane w prawie krajowym mającym zastosowanie do tego właściwego organu.

#### <span id="page-3-1"></span><span id="page-3-0"></span>3. Jak się zalogować do systemu?

#### 3.1. Logowanie do systemu z użyciem Profilu Zaufanego

Po uruchomieniu przeglądarki internetowej i wpisaniu poprawnego adresu [https://rejestracjaakcji.knf.gov.pl](https://rejestracjaakcji.knf.gov.pl/) wyświetli się ekran logowania do Systemu Ewidencji Akcji (SEA) za pomocą Profilu Zaufanego. Posiadanie Profilu Zaufanego jest niezbędne do zalogowania się do systemu.

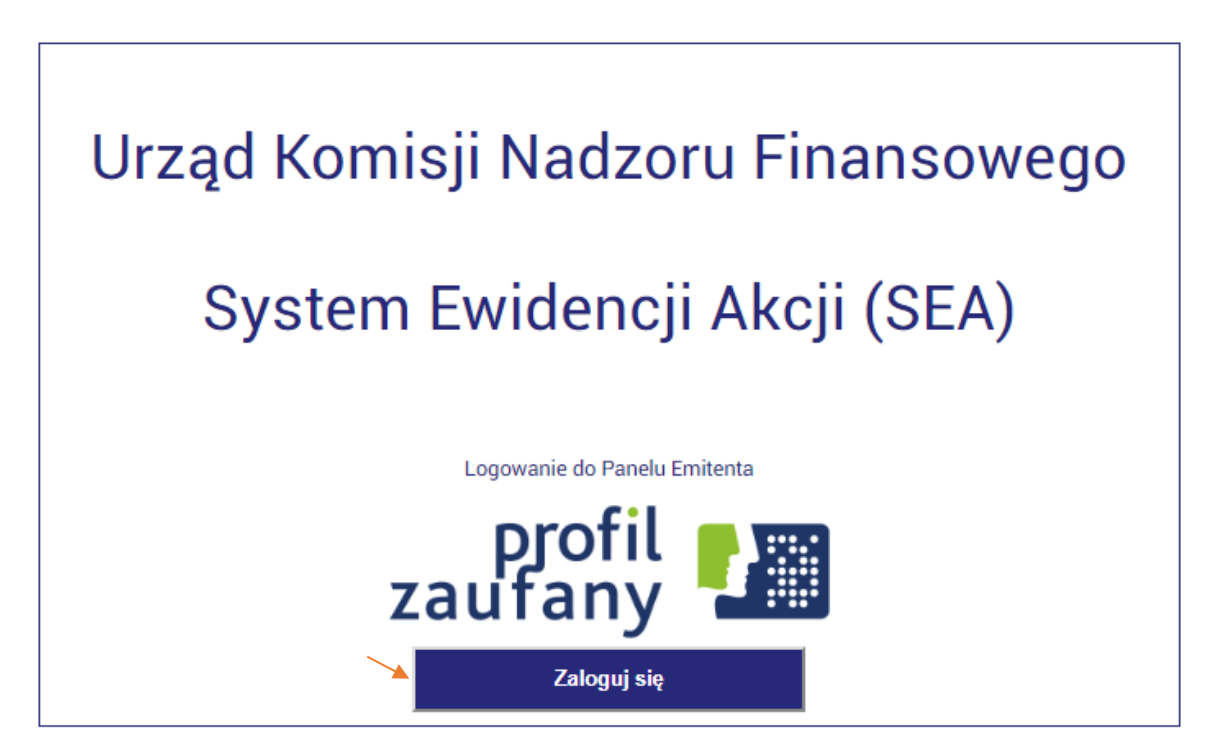

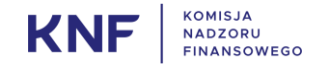

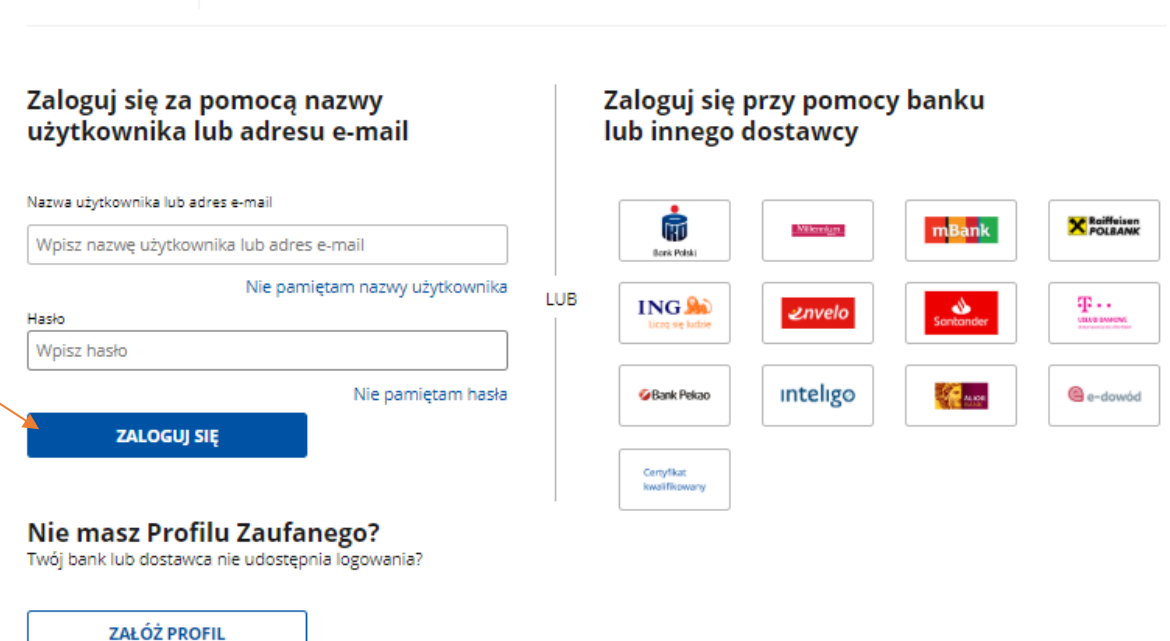

#### <span id="page-4-0"></span>3.2. Regulamin korzystania z systemu

Login  $\odot$  Profil Zaufany

Korzystanie z SEA wymaga akceptacji Regulaminu oraz wyrażenia zgody na logowanie do systemu z wykorzystaniem profilu zaufanego Użytkownika.

Podczas pierwszego logowania do Systemu Ewidencji Akcji zostanie wyświetlone okno umożliwiające potwierdzenie zapoznania się z Regulaminem SEA oraz zgody na użycie Profilu Zaufanego.

W przypadku zmiany treści Regulaminu zostanie ponownie wyświetlone okno umożliwiające jego akceptację.

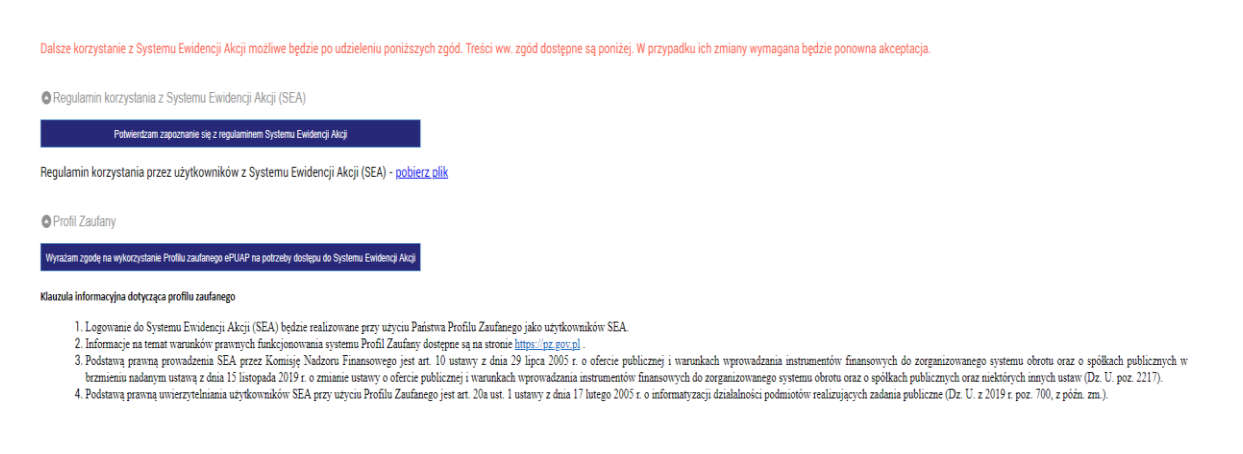

Treść Regulaminu można ponownie przejrzeć po kliknięciu w przycisk REGULAMIN.

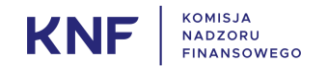

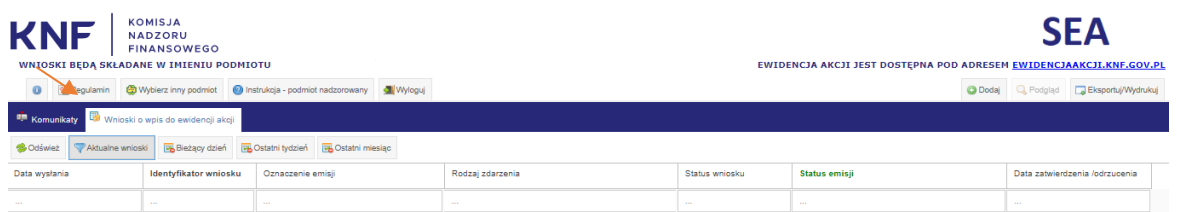

# <span id="page-5-1"></span><span id="page-5-0"></span>4. Jak korzystać z interfejsu użytkownika SEA?

# 4.1. Ekran startowy

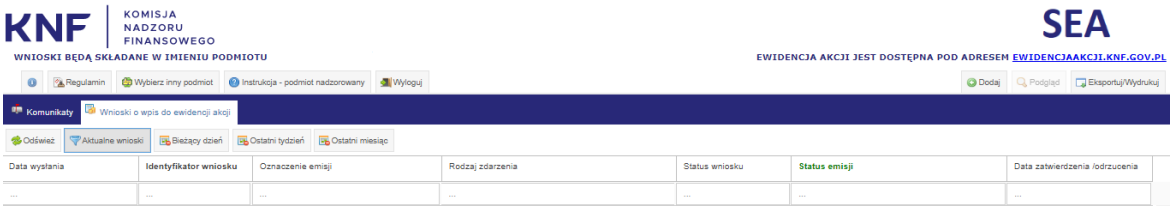

Ekran startowy składa się z następujących elementów:

- 1) Regulamin umożliwia wyświetlane treści zaakceptowanych przez Użytkownika SEA regulaminów;
- 2) Wybierz inny podmiot umożliwia wybranie innego podmiotu (Emitenta), w imieniu którego Użytkownik SEA będzie wprowadzał dane;
- 3) Instrukcja podmiot nadzorowany udostępnia podgląd niniejszej instrukcji;
- 4) Wyloguj pozwala na bezpieczne wylogowanie się z systemu SEA.
- 5) Dodaj powoduje otwarcie formularza umożliwiającego przygotowanie Wniosku o wpis do ewidencji akcji;
- 6) Podgląd aktywny dopiero po wybraniu konkretnego wpisu umożliwia podgląd wybranego wpisu;
- 7) Eksportu/Wydrukuj umożliwia eksport wybranych danych i zapisanie ich we wskazanym formacie – zapisane dane mogą być wydrukowane;
- 8) Komunikaty umożliwia wyświetlenie nieprzeczytanych komunikatów UKNF dla Użytkowników SEA.
- 9) Wnioski o wpis do ewidencji akcji umożliwia wyświetlenie listy wszystkich wpisów złożonych przez Użytkownika SEA w imieniu wybranego Emitenta wraz z ich statusami.

# <span id="page-5-2"></span>4.2. Zasady poruszania się po Systemie Ewidencji Akcji

Opisane powyżej elementy interfejsu są wybierane poprzez kliknięcie.

Wybranie elementów: Regulamin/Wybierz inny podmiot/Instrukcja – podmiot nadzorowany, Dodaj, Podgląd, Eksportuj/Wydrukuj powoduje wyświetlenie nowego okna.

Wybranie elementu: Komunikaty lub Wnioski o wpis do ewidencji akcji powoduje wyświetlenie właściwej zakładki

W zakładce Wnioski o wpis do ewidencji akcji Użytkownik SEA ma dostęp do 5 przycisków, które umożliwiają filtrowanie listy wniosków złożonych przez pracownika wybranego Emitenta. Użytkownik może wybrać dowolną ilość filtrów, wówczas na liście zostaną zaprezentowanie wnioski, które odpowiadają wszystkim wybranym kryteriom.

Przycisk:

1) Odśwież –odświeża listę wniosków o wpis do ewidencji akcji.

- 2) Aktualne wnioski wyświetla wszystkie aktualne wnioski o wpis do ewidencji akcji.
- 3) Bieżący dzień przycisk wyświetla wnioski, które zostały złożone lub zapisane jako wersja robocza w danym dniu.
- 4) Ostatni tydzień przycisk wyświetla wnioski, które zostały złożone lub zapisane jako wersja robocza w ostatnim tygodniu.
- 5) Ostatni miesiąc przycisk wyświetla wnioski, które zostały złożone lub zapisane jako wersja robocza w ostatnim miesiącu.

Użytkownik może dowolnie włączyć/wyłączyć przyciski "Aktualne wnioski", "Bieżący dzień", "Ostatni tydzień", "Ostatni miesiąc" zawężając lub rozszerzając liczbę wpisów pojawiających się na ekranie.

Przycisk Wyloguj powoduje wylogowanie z aplikacji – przed wylogowaniem wyświetlane jest okno z prośbą o potwierdzenie zamiaru wylogowania. Po zatwierdzeniu przyciskiem TAK użytkownik zostaje bezpiecznie wylogowany.

#### <span id="page-6-0"></span>4.3. Ustawienia własne użytkownika

Użytkownik SEA może dostosować wygląd ekranu startowego do własnych preferencji. Użytkownik SEA może zmieniać kolejność i widoczność kolumn.

Kolejność kolumn ustawia się techniką drag&drop (przeciągnij i upuść). Użytkownik SEA przytrzymuje lewy klawisz myszy wciśnięty na kolumnie, którą chce przenieść i przesuwając kursor myszy w miejsce, gdzie chce umieścić daną kolumnę, puszcza przycisk myszy. Kolumny można przesuwać w prawo i w lewo.

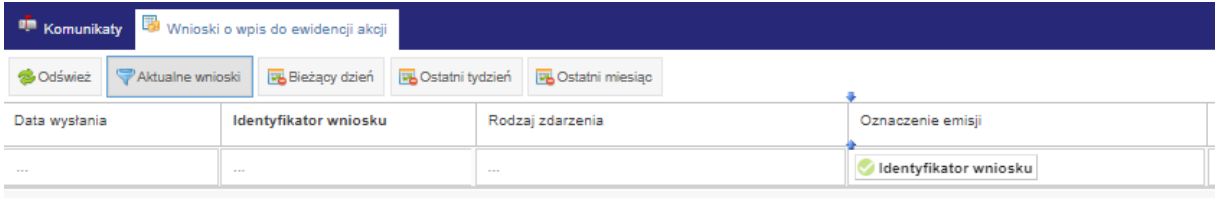

Użytkownik SEA może również wybrać jakie kolumny mają być wyświetlane w ekranie startowym. Aby przejść do wyboru kolumn należy najechać myszą na dowolną kolumnę i kliknąć na ikonę strzałki. Zostanie wyświetlone menu. Następnie należy najechać na opcję Kolumny – rozwinie się podmenu. Przy każdej nazwie kolumny jest checkbox, który można zaznaczyć, aby kolumna była wyświetlana, lub odznaczyć, aby ukryć kolumnę.

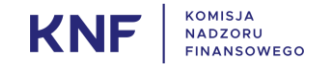

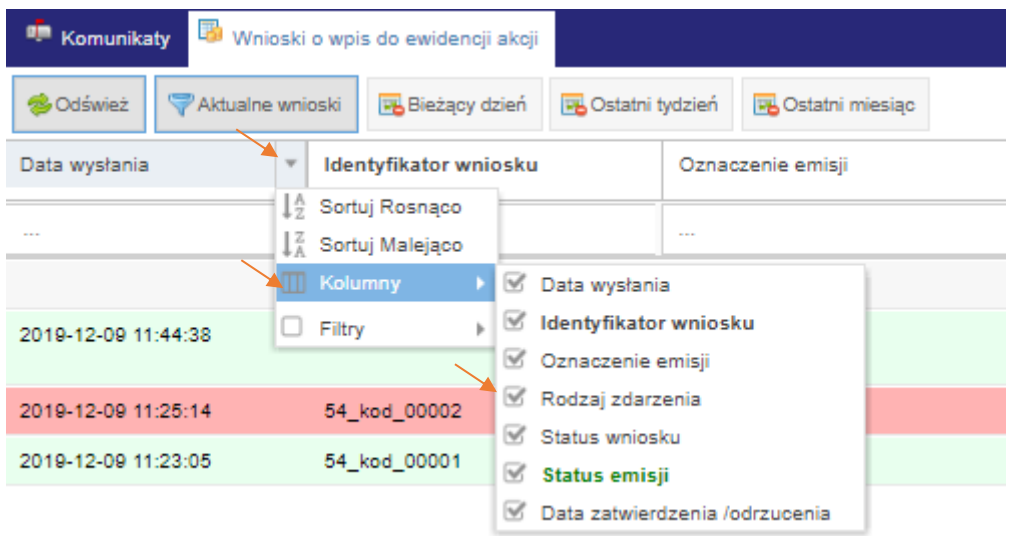

Użytkownik SEA może również filtrować listę poprzez wpisanie tekstu lub datę pod wierszem tytułowym, który pomoże wyszukać znajdujące się tam dane.

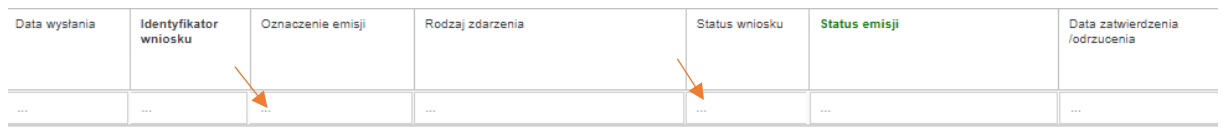

Szerokość kolumn można regulować przesuwając krawędź kolumny myszką w prawo lub w lewo.

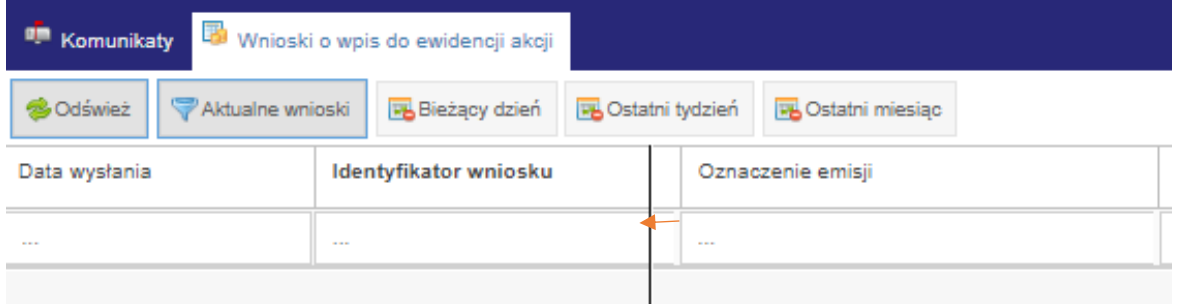

#### <span id="page-7-0"></span>5. Jak złożyć Wniosek o wpis do ewidencji w SEA ?

#### <span id="page-7-1"></span>5.1. Obsługa wniosków w imieniu kilku podmiotów (Emitentów)

Użytkownik SEA może być uprawniony do reprezentowania więcej niż jednego podmiotu (Emitenta).

Zmiana wybranego Emitenta jest możliwa poprzez przycisk WYBIERZ INNY PODMIOT, który jest umieszczony w lewej górnej części ekranu startowego. Po kliknięciu w ten przycisk pojawi się okno wyboru podmiotu jak opisano w punkcie 3.2.

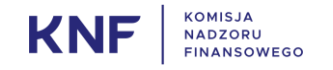

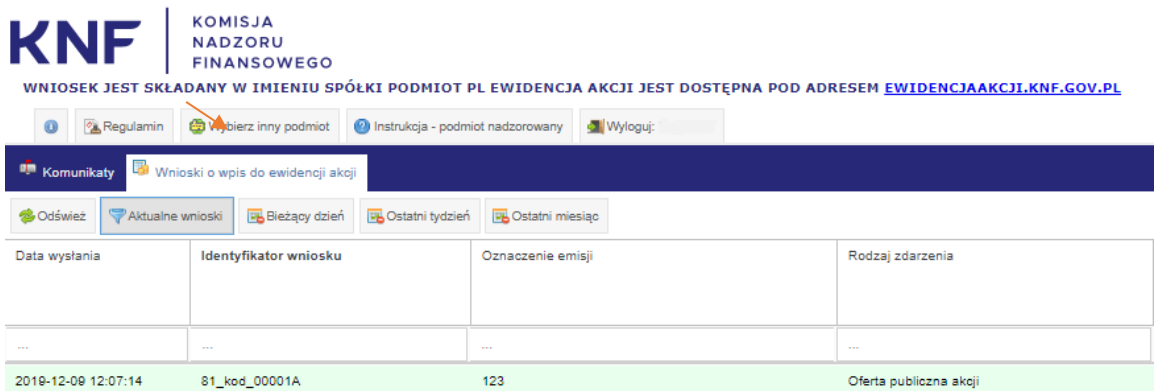

# <span id="page-8-0"></span>5.2. Wypełnianie wniosku

Wniosek można utworzyć klikając przycisk DODAJ znajdujący się w prawym górnym rogu pulpitu Emitenta.

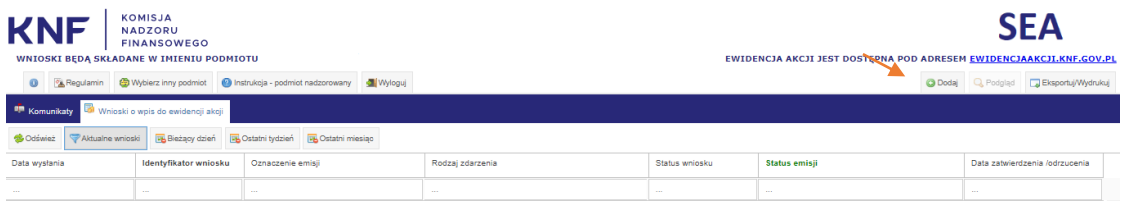

Po otworzeniu się okna Wniosek o wpis do ewidencji akcji należy wprowadzić dane w zakładce DANE EMISJI.

Wniosek o wpis do ewidencji akcji może dotyczy dwóch zdarzeń tj. Oferta publiczna akcji lub Dopuszczenie akcji do obrotu na rynku regulowanym/wprowadzenie akcji do obrotu na ASO.

Wybór rodzaju zdarzenia jest niezbędny do dalszego uzupełniania wniosku. Wybór danego zdarzenia powoduje uaktywnienie się odpowiednich pól formularza wniosku. Formularze są różne dla obu zdarzeń. Dokładny opis znajduje się punktach 5.2.1 oraz 5.2.2.

# <span id="page-8-1"></span>5.2.1. Wnioski dotyczące "Oferta publiczna akcji"

Po uruchomieniu formularza wniosku przez Użytkownika SEA i wybraniu jako rodzaj zdarzenia Oferta publiczna akcji uaktywnią się pola, które należy uzupełnić.

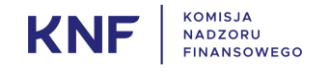

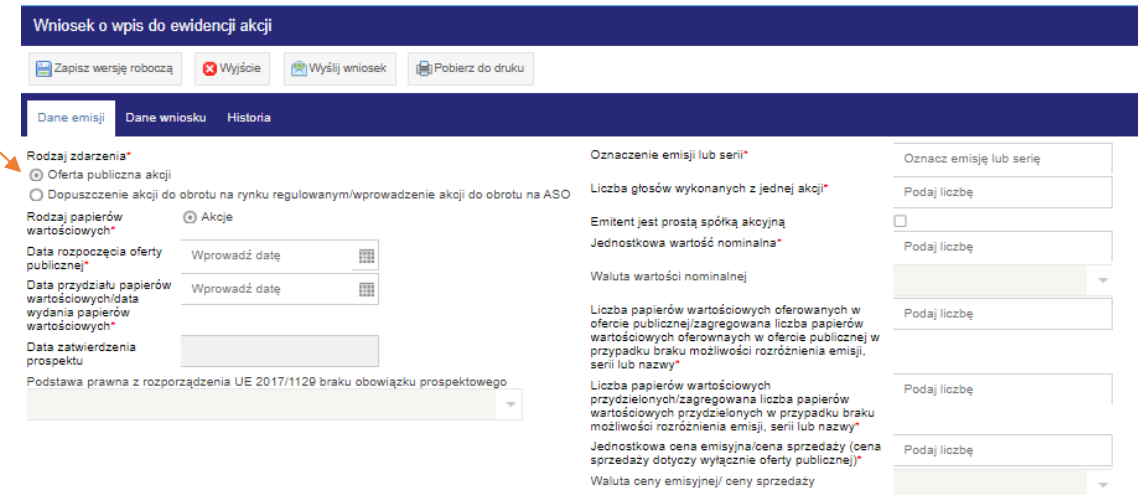

Po wybraniu pola "Data rozpoczęcia oferty publicznej" uaktywnią się wybrane pola, m.in. "Data zatwierdzenia prospektu" i "Podstawa prawna z rozporządzenia UE 2017/1129 braku obowiązku prospektowego" W formularzu pojawia się także pole Rodzaj oferty publicznej. Użytkownik SEA musi wybrać poprzez kliknięcie jedną z dwóch opcji: Oferta publiczna akcji istniejących lub Oferta publiczna akcji nowej emisji.

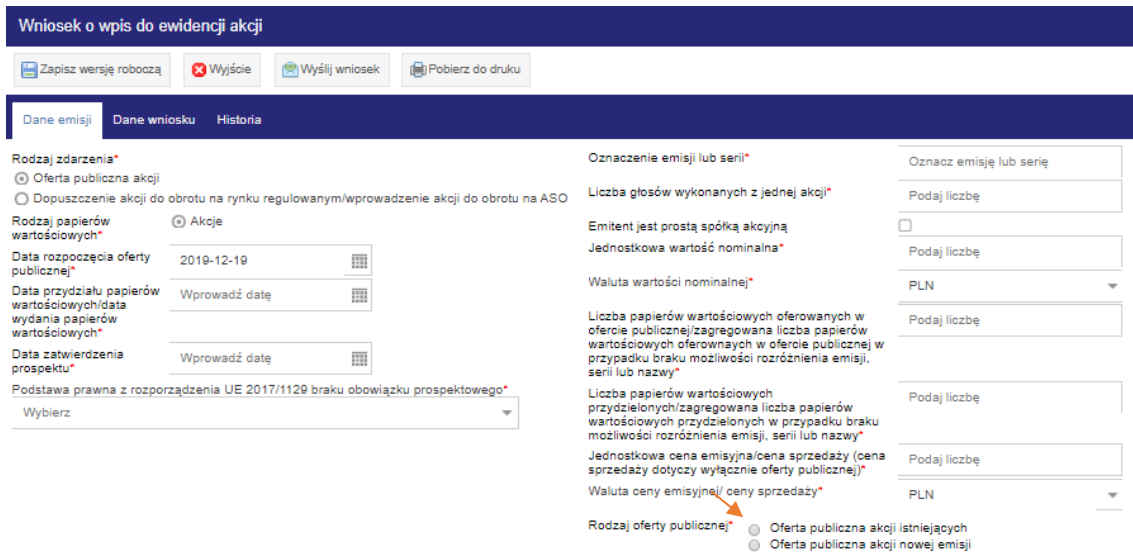

W przypadku braku wymogu sporządzenia prospektu należy wybrać z listy jedną z odpowiedzi zamieszczoną w polu "Podstawa prawna z rozporządzenia UE 2017/1129 braku obowiązku prospektowego".

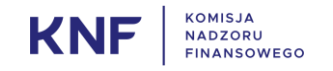

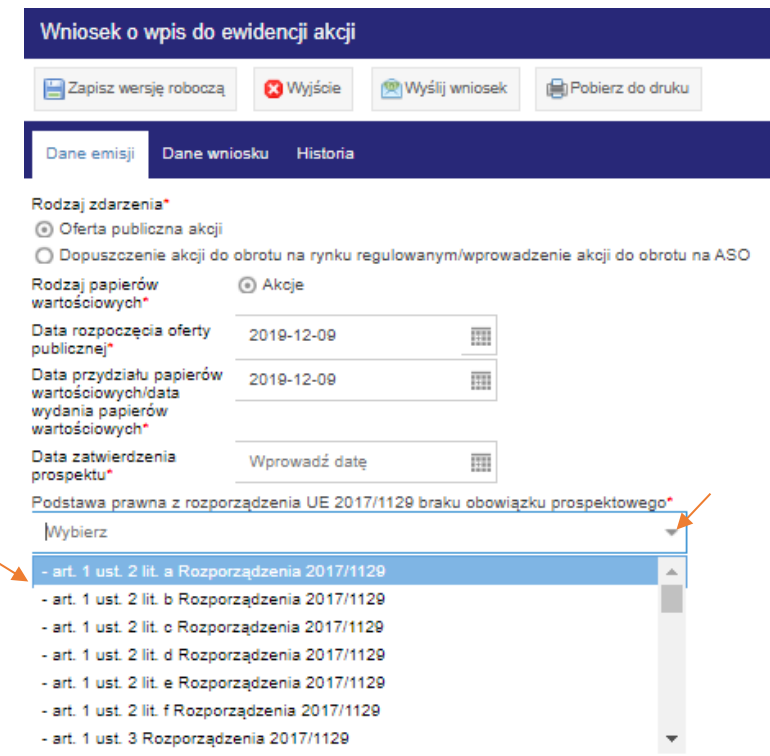

Po wybraniu Data zatwierdzenia prospektu pole "Podstawa prawna z rozporządzenia UE 2017/1129 braku obowiązku prospektowego" zostanie zablokowane. Podobna blokada będzie miała miejsce w przypadku działania odwrotnego.

# <span id="page-10-0"></span>5.2.2. Wnioski dotyczące "Dopuszczenia akcji do obrotu na rynku regulowanym/wprowadzenia akcji do obrotu na ASO"

Po uruchomieniu formularza wniosku przez Użytkownika SEA i wybraniu jako rodzaj zdarzenia Dopuszczenie akcji do obrotu na rynku regulowanym/wprowadzenie akcji do obrotu na ASO uaktywnią się pola, które należy uzupełnić.

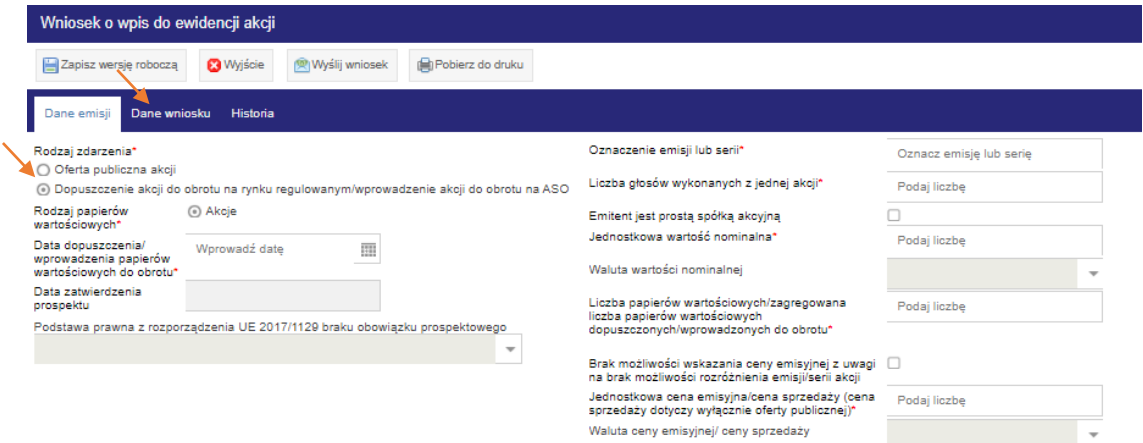

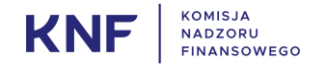

Po wprowadzeniu wymaganych dat, w formularzu pojawią się opcje wyboru rynku notowań oraz odblokuje się pole wyboru Podstawy prawnej. Należy wybrać z listy odpowiednią podstawę prawną oraz zaznaczyć poprzez kliknięcie odpowiedni rynek.

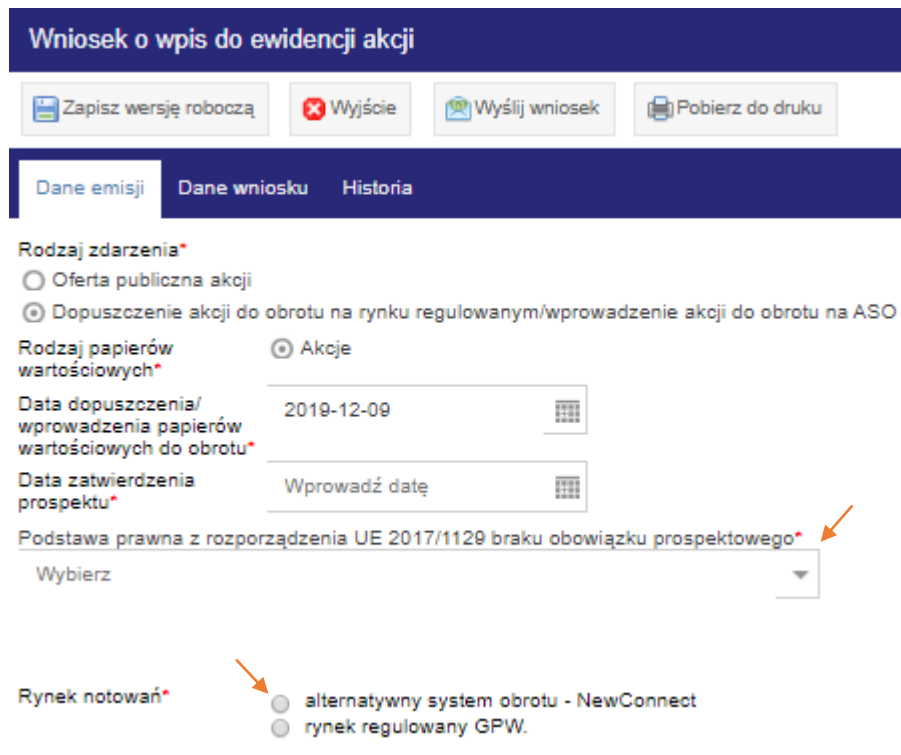

Po uzupełnieniu wszystkich pól we wniosku w zależności do wybranej opcji – *Oferta publiczna akcji* lub *Dopuszczenie akcji do obrotu na rynku regulowanym/wprowadzenie akcji do obrotu na ASO* należy kliknąć na przycisk WYŚLIJ WNIOSEK. Wysłanie wniosku będzie możliwe po prawidłowym wypełnieniu wszystkich wymaganych pól. Wymagane pola są oznaczone znakiem gwiazdką "\*".

Wniosek można również zapisać jako wersję roboczą. Wersję roboczą wniosku można usunąć. Szczegółowy opis dotyczący wniosków roboczych znajduje się w punkcie 5.4 Instrukcji.

## <span id="page-11-0"></span>5.3. Walidacja danych we wniosku

Po wysłaniu wniosku wprowadzone dane są walidowane – jeśli pola są wypełnione poprawnie pojawi się okienko z informacją o przesłaniu wniosku do UKNF.

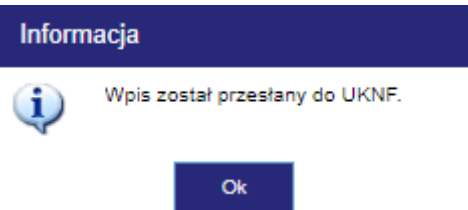

W przypadku błędnie wypełnionego pola zostanie wyświetlony stosowny komunikat, a sam błąd będzie zaznaczony na kolor czerwony. W przypadku braku uzupełnienia wymaganych pól zostanie wyświetlony komunikat wskazujący, które pola Użytkownik SEA musi wypełnić

Przykładowe komunikaty poniżej:

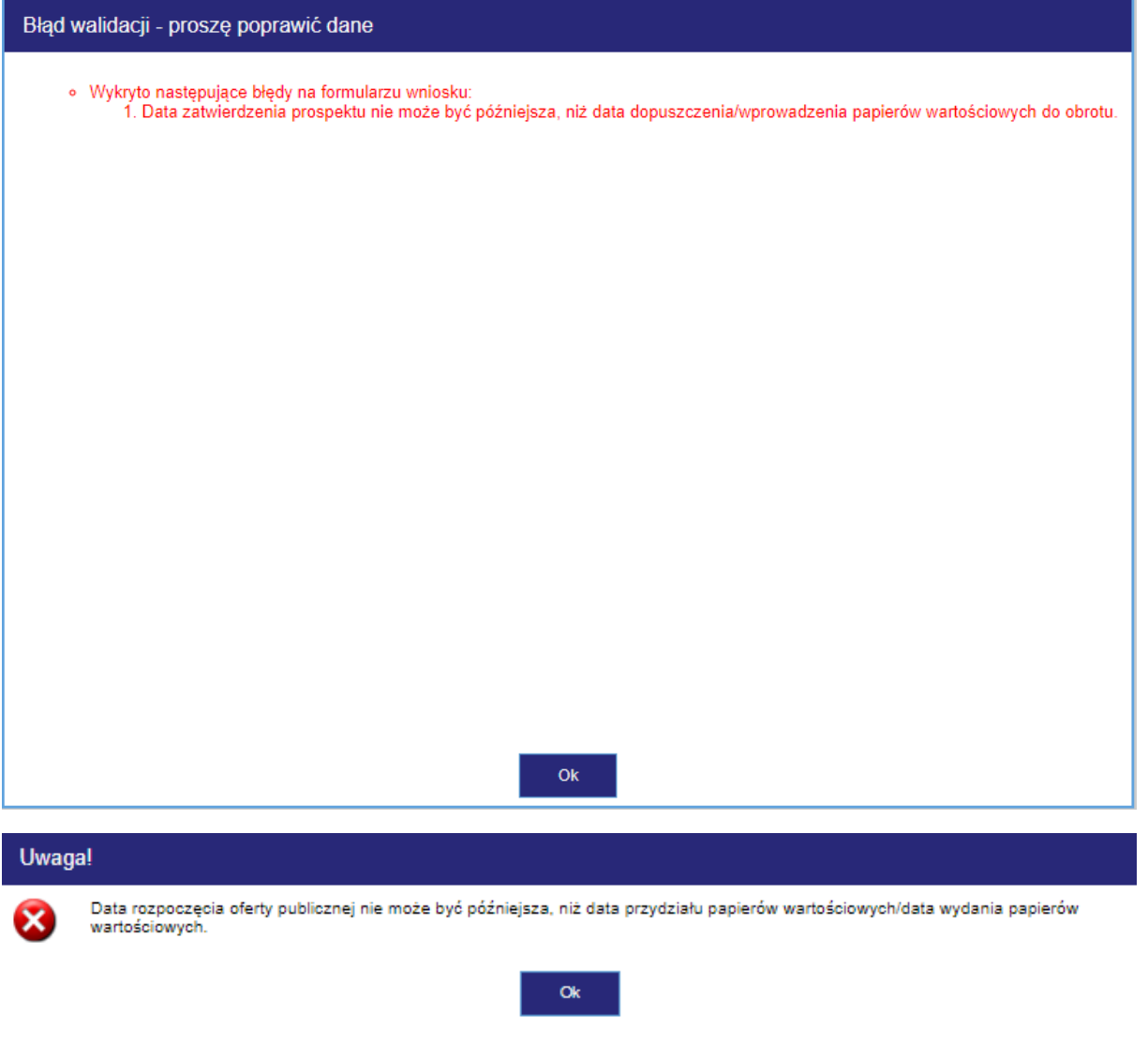

Po przesłaniu wniosek otrzyma status emisji *Wysłana do UKNF* oraz status wniosku *Nowy*.

# <span id="page-12-0"></span>5.4. Wnioski robocze

Użytkownik SEA może zapisywać wnioski jako wersje robocze. Wersja robocza może być zapisana na każdym etapie wypełniania wniosku. Aby wypełniany wniosek zapisać jako wersję roboczą należy kliknąć przycisk ZAPISZ WERSJĘ ROBOCZĄ znajdujący się w lewym górnym rogu okna.

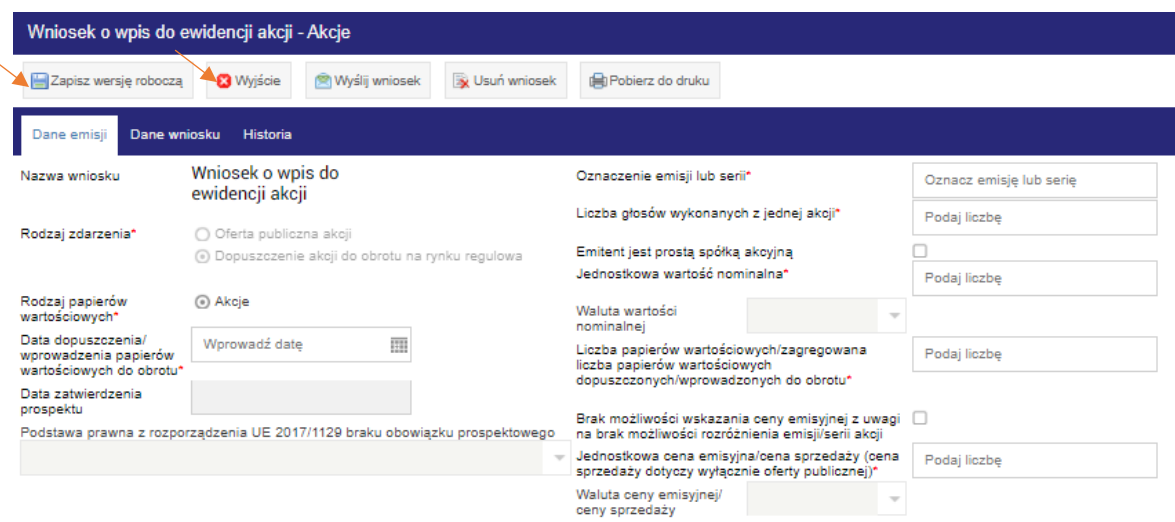

Po zapisaniu wersji roboczej wniosek uzyska status wniosku *Roboczy.*

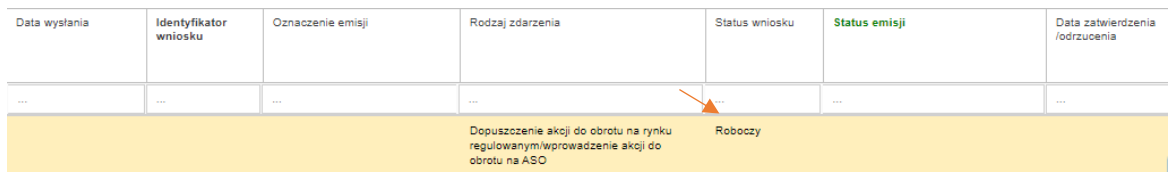

Aby wrócić do pracy nad wniosek zapisanym jako wersja robocza należy w niego kliknąć dwukrotnie, aż otworzy się okno do edycji wniosku. Użytkownik SEA może dokończyć wypełniać wniosek i następnie za pomocą przycisku WYŚLIJ WNIOSEK przesłać go do UKNF lub może go usunąć poprzez kliknięcie przycisku USUŃ WNIOSEK.

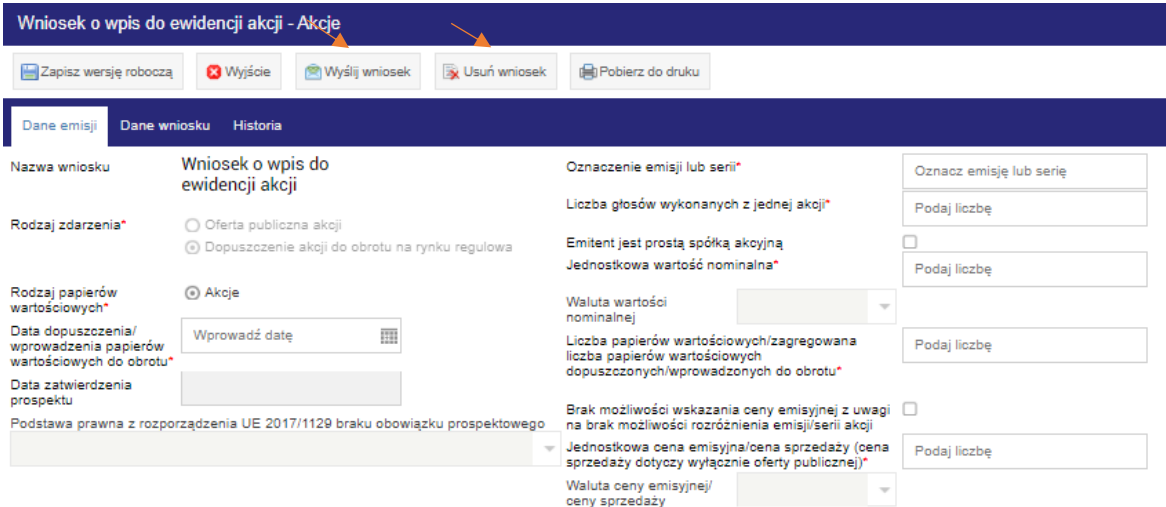

# <span id="page-13-0"></span>5.5. Wydruk wniosku

Wydruk wniosku jest możliwy po zapisaniu wniosku w wersji roboczej przez Użytkownika SEA lub po wysłaniu go do UKNF.

Aby wydrukować wniosek, należy wybrać go z listy wniosków, dwukrotnym kliknięciem otworzyć formularz wniosku i w otwartym oknie kliknąć przycisk POBIERZ DO WYDRUKU.

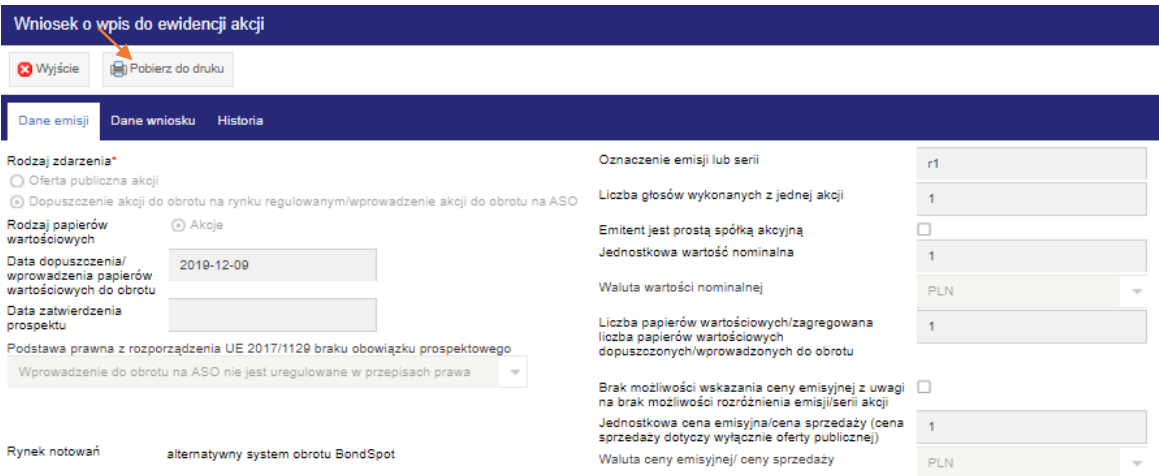

Przycisk POBIERZ DO WYDRUKU dostępny jest również podczas tworzenia nowego wniosku.

Po kliknięciu w przycisk pojawi się okno Potwierdzenie wykonania akcji. Użytkownik klika TAK, jeśli chce pobrać plik do wydruku lub NIE, gdy chce zrezygnować.

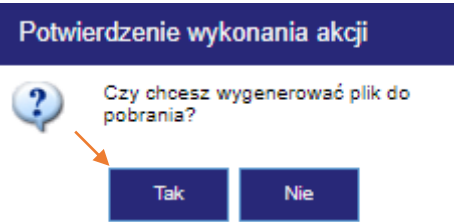

Po zatwierdzeniu wykonania akcji pojawi się okno Pobierz plik. Plik można pobrać w dwóch wariantach: jako pdf lub jako plik zbiorczy ZIP. W zależności od potrzeb należy kliknąć w odpowiedni link w oknie, następnie pokaże się okno zapisu pliku na dysku.

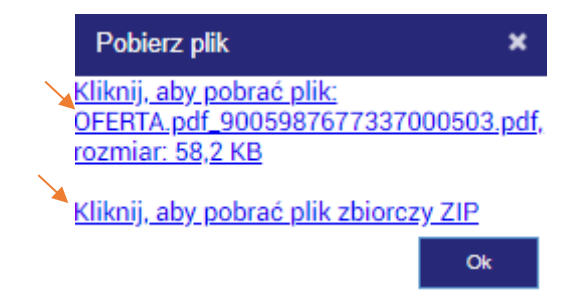

Po zapisaniu pliku na dysku należy go otworzyć i wydrukować. Kliknięcie przycisku OK zamyka okienko pobierana pliku.

Poniżej wzór przykładowego formularza wydruku:

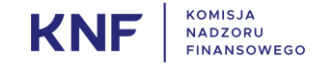

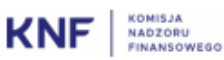

Data wydruku: 18.12.2019. apdr. 14:02:59

#### Informacja dotycząca wpisu złożonego do Sytemu Ewidencji Akcji

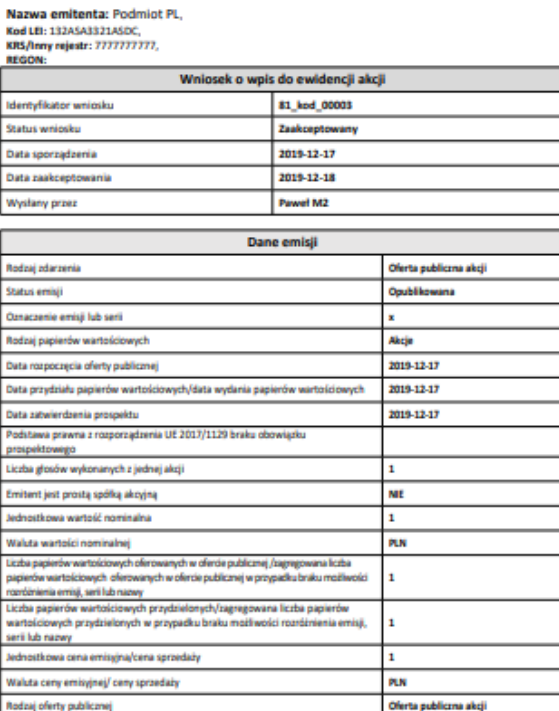

Strona  $1 \leq 1$ 

# <span id="page-15-0"></span>5.6. Obsługa przycisku Eksportuj/Wydrukuj

W ekranie startowym dostępny jest przycisk EKSPORTU/WYDRUKUJ, który umożliwia użytkownikowi eksport lub wydruk metadanych. Aby eksportować dane należy kliknąć na przycisk Eksportuj/Wydrukuj. Otworzy się okno Eksport metadanych. Z listy należy wybrać rodzaj danych do eksportu (Atrybut) poprzez zaznaczenie odpowiedniego checkboxa. Następnie należy kliknąć przycisk EKSPORTUJ, aby wybrać format w jakim mają zostać zapisane dane. Po wybraniu formatu otworzy się okno zapisu pliku. Po zapisaniu pliku dokument można wydrukować.

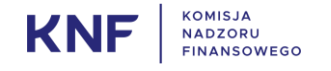

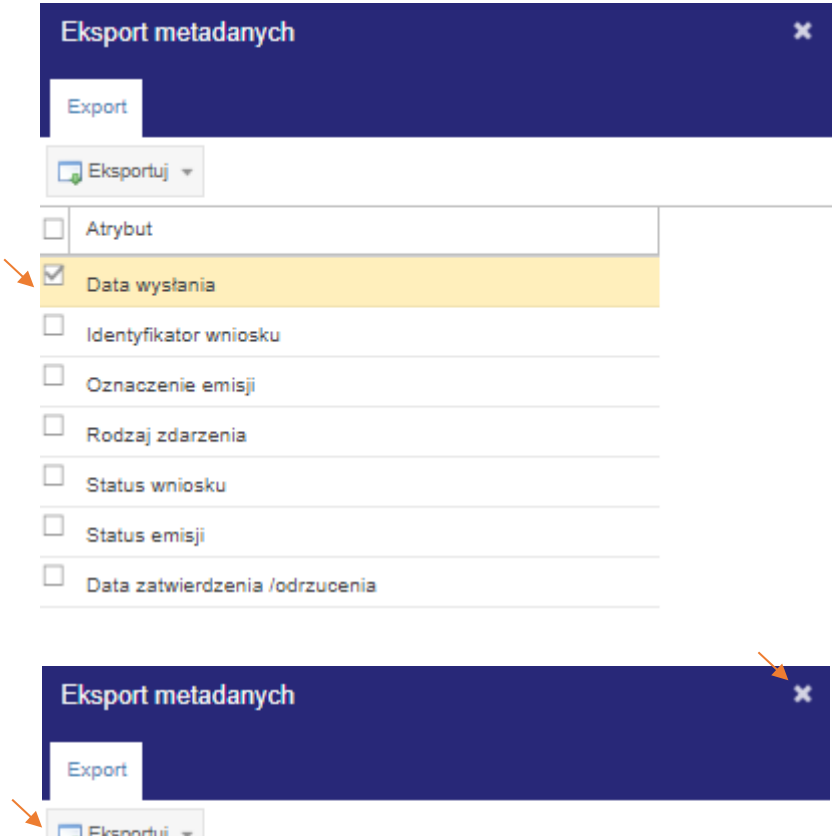

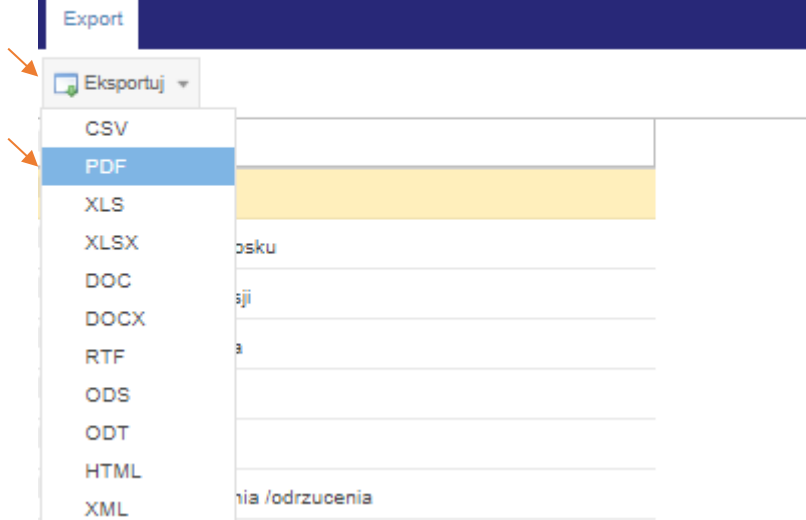

Po zapisaniu pliku okno należy zamknąć klikając znak "X" znajdujący się w prawym górnym rogu okna.

## <span id="page-16-1"></span><span id="page-16-0"></span>6. Gdzie znaleźć informacje o złożonych wnioskach?

#### 6.1. Dane o Emitencie

Dane Emitenta w zakładce Dane wniosku są zgodne z danymi podmiotu, w imieniu którego Użytkownik SEA wprowadza dane - są one prezentowane w trybie tylko do odczytu – nie można ich edytować. W celu dokonania zmiany danych emitenta należy skontaktować się z UKNF.

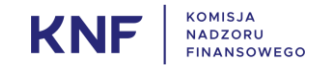

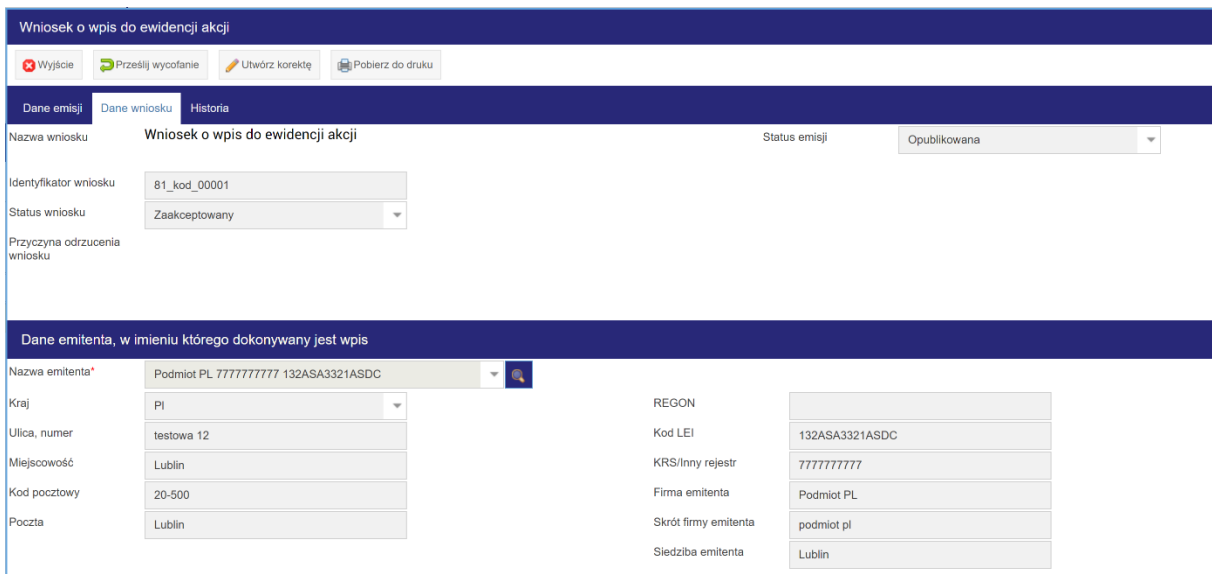

# <span id="page-17-0"></span>6.2. Przeglądanie danych historycznych

Dane historyczne odnośnie złożonych przez Użytkownika SEA wpisów w Systemie Ewidencji Akcji znajdują się w zakładce Historia. Aby przejść do Historii danego wniosku, należy go wybrać z listy Wniosków o wpis do ewidencji akcji, a następnie w niego kliknąć, aż pojawi się okno formularza. W formularzu dostępne są trzy zakładki: Dane emisji, Dane wniosku oraz Historia. Użytkownik SEA przełącza się między nimi poprzez kliknięcie w wybraną zakładkę. Aby zobaczyć dane historyczne danego wniosku należy kliknąć w zakładkę Historia.

Zakładka Historia prezentuje poniższe dane:

- **Datę wysłania wniosku**
- **Kto wysłał wniosek**
- **Datę zatwierdzenia wniosku**
- **Datę odrzucenia wniosku**

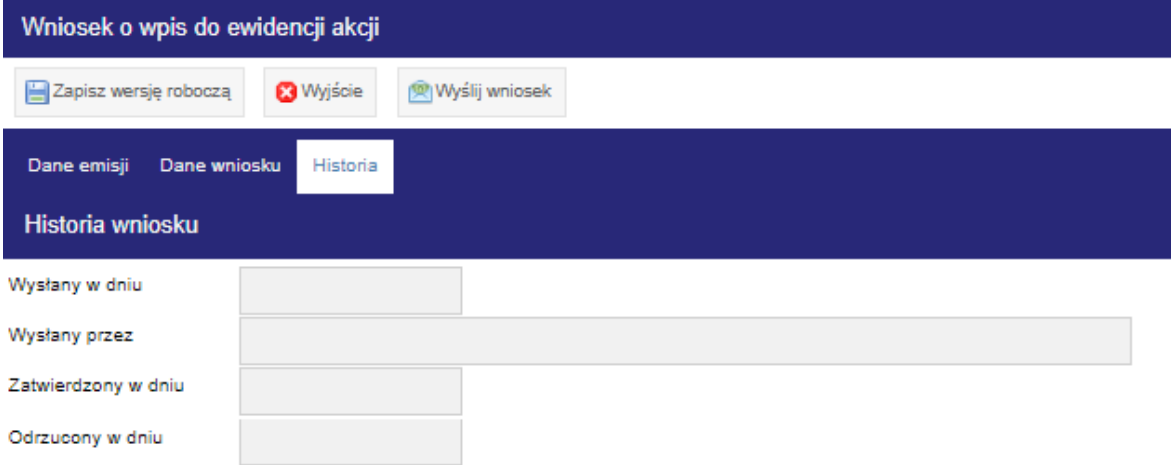

W przypadku złożenia korekty wniosku takie powiązanie pojawia się w zakładce Historia w postaci sekcji Historia emisji.

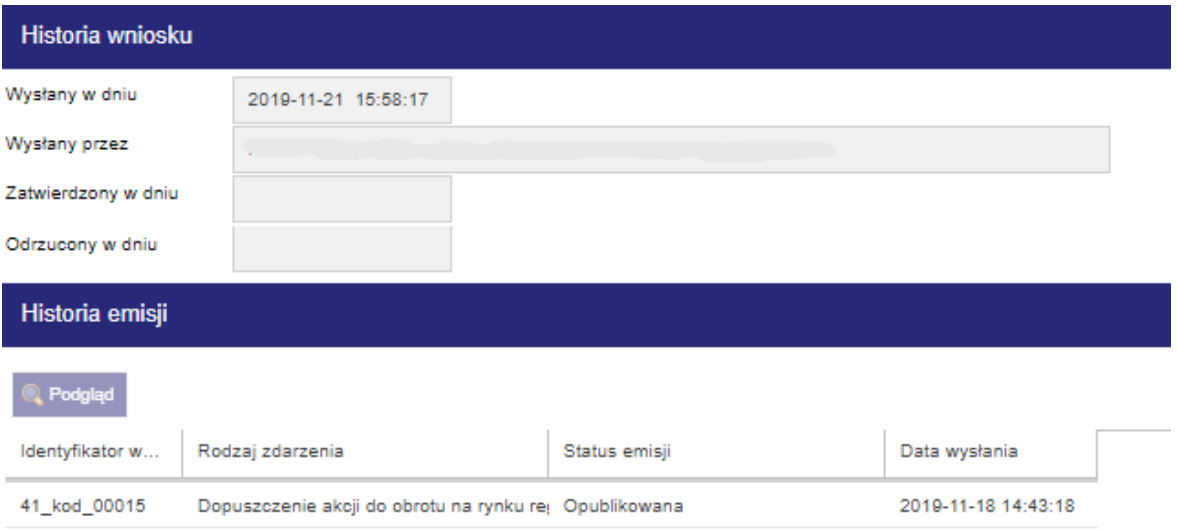

# <span id="page-18-0"></span>6.3. Statusy wniosków

W systemie SEA do wniosków przypisane są dwa statusy: *status wniosku* oraz *status emisji*. Statusy wniosków są wyświetlane po zalogowaniu się do systemu SEA na ekranie startowym Użytkownika SEA w kolumnach o nazwach odpowiednio Status wniosku oraz Status emisji.

Wniosek o wpis do rejestru akcji może przyjmować następujące statusy:

- 1. Nowy po przekazaniu wniosku przez pracownika Emitenta.
- 2. Zaakceptowany po zaakceptowaniu wniosku przez UKNF.
- 3. Odrzucony po odrzuceniu wniosku przez UKNF.

Emisja, której dotyczy składany wniosek, może przyjmować następujące statusy:

- 1. Wysłana do UKNF po przekazaniu wniosku przez Użytkownika SEA.
- 2. Odrzucona przez UKNF pracownik UKNF odrzucił wpis o nowej emisji. Należy wypełnić i złożyć nowy wniosek o wpis do rejestru ewidencji akcji.
- 3. Opublikowana pracownik UKNF zatwierdził i opublikował wpis o emisji lub emisja została opublikowana automatycznie po 5 dniach roboczych.
- 4. Opublikowana, wysłana korekta Emisja została opublikowana, pracownik Emitenta wysłał korektę wniosku do UKNF, korekta nie została przetworzona przez UKNF.
- 5. Korekta odrzucona przez UKNF pracownik UKNF odrzucił korektę wniosku.
- 6. Korekta opublikowana pracownik UKNF zatwierdził korektę emisji, status może występować wiele razy w ramach danej emisji.
- 7. Opublikowana, wysłane wycofanie pracownik Emitenta zawnioskował do UKNF o wycofanie emisji, wniosek oczekuje na działanie ze strony UKNF.
- 8. Wycofanie odrzucone przez UKNF pracownik UKNF odrzucił wycofanie emisji. Takiego wniosku nie można poprawić, możliwe jest złożenie nowej korekty lub wycofania emisji.
- 9. Wycofana pracownik UKNF zatwierdził wycofanie emisji. Nie można rejestrować nowych wniosków związanych z daną emisją.

Zmiany statusów są komunikowane Użytkownikowi SEA za pomocą wiadomości e-mail.

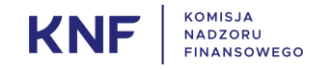

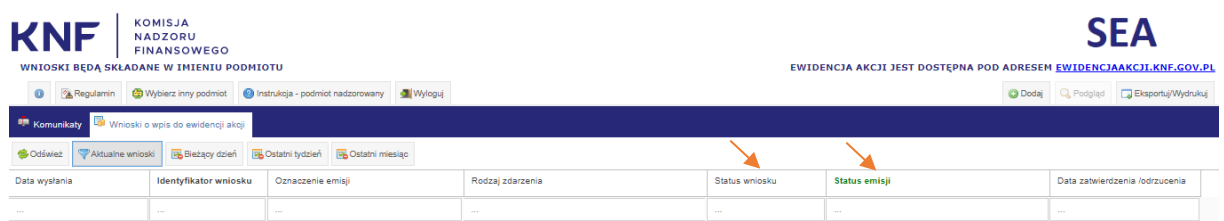

# <span id="page-19-0"></span>6.4. Identyfikatory wniosków

W momencie wysłania wniosku, wniosek otrzymuje identyfikator. Identyfikator składa się z kodu Emitenta (kod Emitenta nadany przez KNF – ma charakter techniczny), znaku "", słowa "kod", następnie znak "\_" oraz pięciocyfrowego numeru. Numery nadawane są kolejno zgodnie z chronologią składanych wniosków, zatem identyfikatory mogą prezentować się następująco: PLEM000001\_kod\_00001, 01\_kod\_00002 itp.

W przypadku, gdy Użytkownik SEA wysłał korektę danego wniosku, została ona opublikowana do identyfikatora zostaje dopisane oznaczenie literowe określające numer kolejnej korekty, i są to kolejno litery: A – pierwsza korekta, B – druga korekta itd.

# <span id="page-19-1"></span>6.5. Wnioski odrzucone

Wnioski, które zostały odrzucone przez pracownika UKNF otrzymują status wniosku *Odrzucony* oraz status emisji *Odrzucona przez UKNF*. Po odrzuceniu wniosku przez pracownika UKNF Użytkownik SEA otrzyma stosowne powiadomienie e-mail. Wszystkie wnioski, również te odrzucone, znajdują się na liście wniosków widocznej w ekranie startowym. Listę wszystkich wniosków można sortować po statusie, aby zobaczyć wszystkie odrzucone wnioski, które zostały złożone przez danego Użytkownika SEA.

#### Wniosków odrzuconych nie można skorygować. Należy wypełnić nowy wniosek.

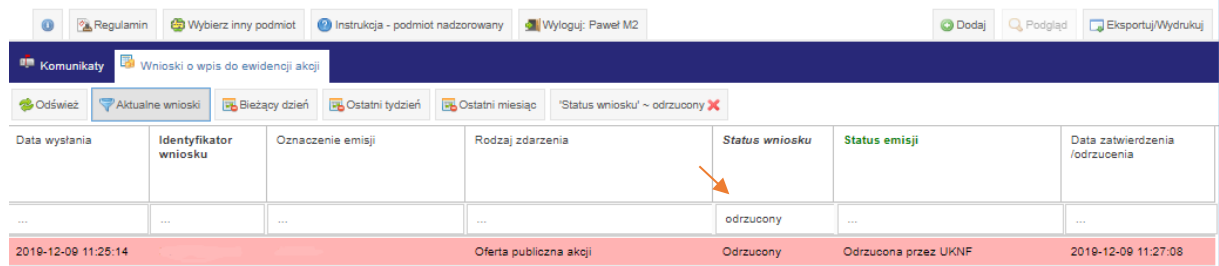

## <span id="page-19-2"></span>6.6. Publikacja emisji na stronie UKNF

Po opublikowaniu emisji Użytkownik SEA składający wniosek otrzyma wiadomość e-mail. Emisja otrzymuje status Opublikowana i jest widoczna w publicznym serwisie Ewidencji Akcji UKNF znajdującym się pod adresem [http://www.ewidencjaakcji.knf.gov.pl](http://www.ewidencjaakcji.knf.gov.pl/) .

# <span id="page-19-3"></span>6.7. Powiadomienia e-mail o zdarzeniach dotyczących wniosku

Po wykonaniu przez pracownika UKNF zadań w zakresie obsługi wniosku złożonego przez Użytkownika SEA, System Emisji Akcji generuje odpowiednie powiadomienia e-mail, które przesyłane są do Użytkownika SEA.

Użytkownik SEA otrzyma powiadomienie e-mail, gdy zmieni się status wniosku wg poniższego:

- 1) Zaakceptowany
- 2) Odrzucony

Powiadomienie e-mail zostanie wysłane, gdy zmieni się status emisji wg poniższego:

- 1) Odrzucona przez UKNF
- 2) Opublikowana
- 3) Korekta odrzucona przez UKNF
- 4) Korekta opublikowana
- 5) Wycofanie odrzucone przez UKNF
- 6) Wycofana

#### <span id="page-20-0"></span>7. Jak złożyć wniosek o korektę wpisu do ewidencji akcji?

Złożenie korekty wniosku możliwe jest dopiero po zaakceptowaniu wcześniej złożonego wniosku przez UKNF i tym samym uzyskaniu przez wniosek statusu emisji *Opublikowany*. Status złożonego wniosku jest widoczny na ekranie startowym.

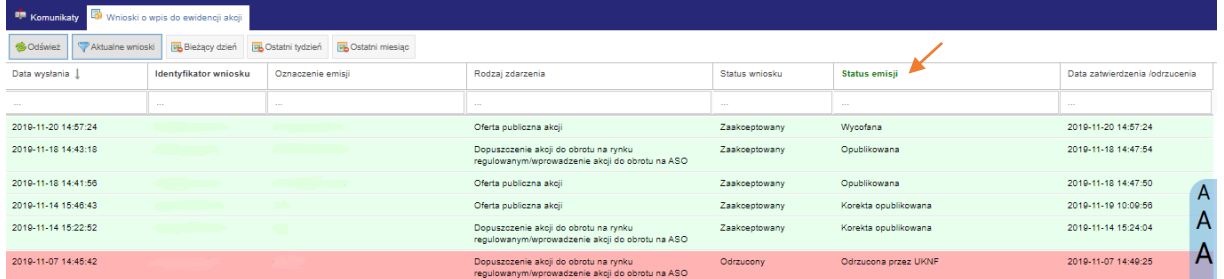

Aby złożyć korektę opublikowanego wniosku należy w niego kliknąć dwukrotnie. Otworzy się okno Wniosek o wpis do ewidencji akcji. Następnie należy kliknąć przycisk UTWÓRZ KOREKTĘ.

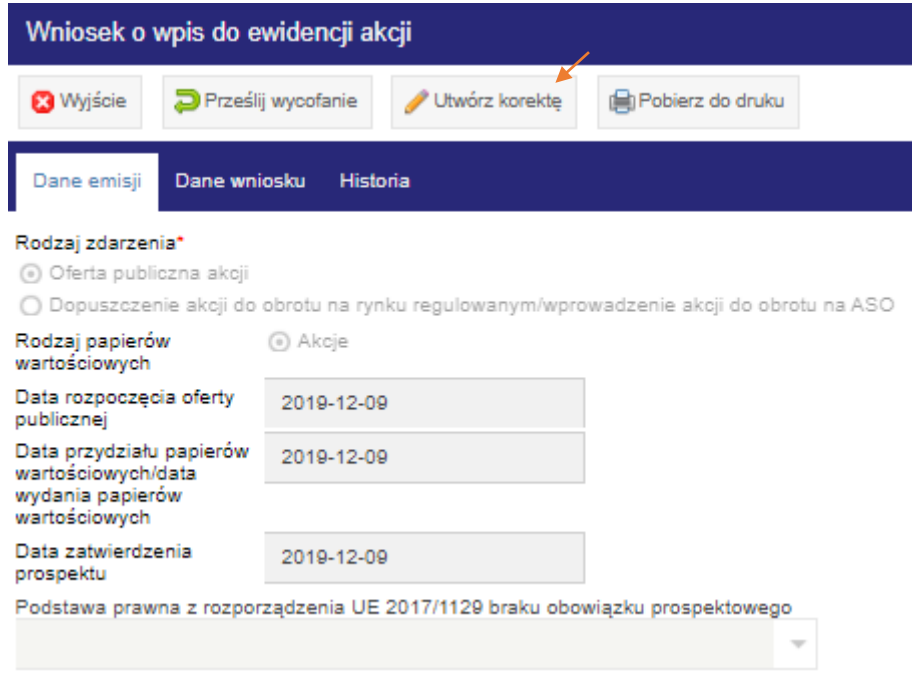

Po kliknięciu w przycisk UTWÓRZ KOREKTĘ odblokują się wszystkie pola formularza i wówczas Użytkownik SEA będzie mógł dokonać edycji w opublikowanym wniosku. Po naniesieniu zmian należy kliknąć przycisk PRZEŚLIJ KOREKTĘ. Następnie pojawi się okienko z Potwierdzeniem wykonania akcji. Należy kliknąć TAK dla potwierdzenia przesłania formularza lub NIE w przypadku rezygnacji ze złożenia korekty. Formularz można zapisać również jako wersję roboczą.

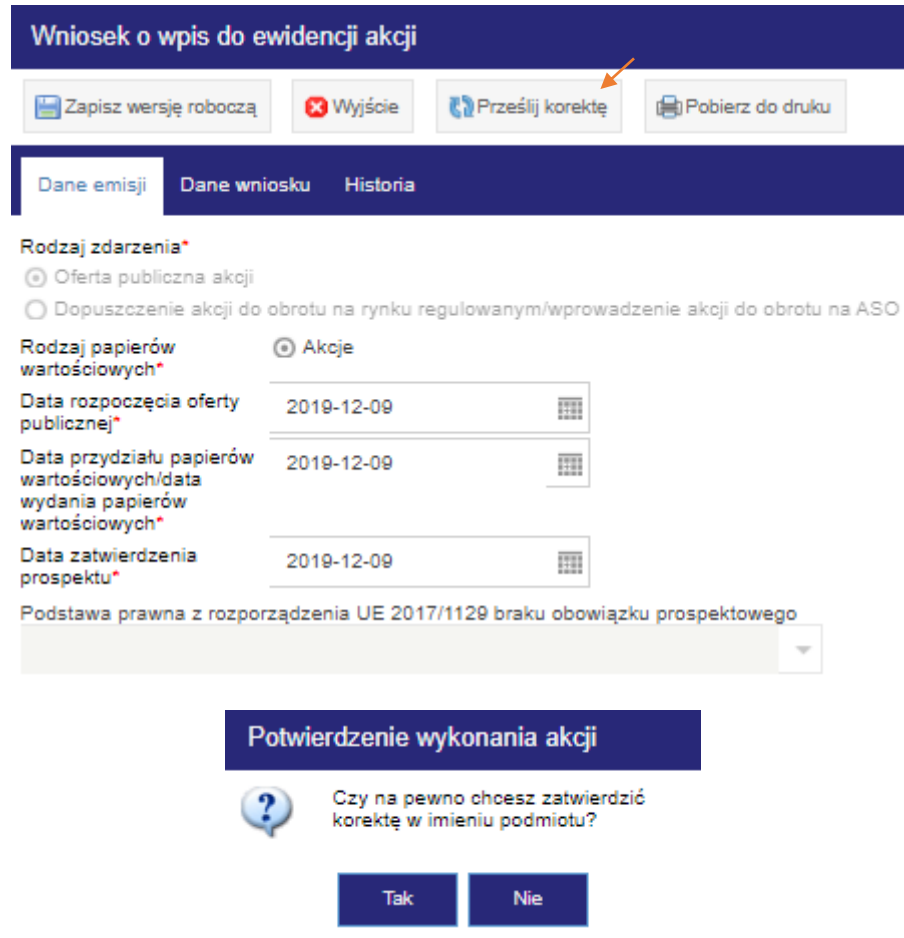

Po prawidłowo przesłanej korekcie wniosku pojawi się okienko z informacją o przesłaniu korekty do UKNF.

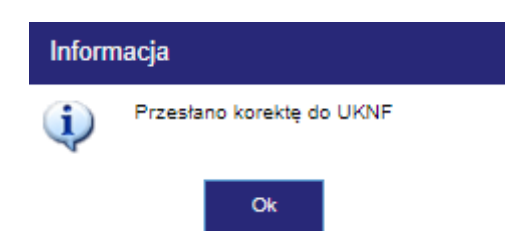

Po przesłaniu korekty wniosek otrzyma status emisji *Opublikowana, wysłana korekta* oraz status wniosku *Nowy*.

UWAGA! Utworzenie korekty powoduje utworzenie nowego wniosku powiązanego z wnioskiem już złożonym, na którego podstawie został utworzony. Po przesłaniu korekty do UKNF blokowana jest możliwość zarejestrowania kolejnej korekty do czasu obsłużenia wniosku przez UKNF.

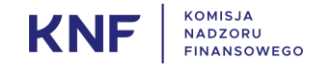

### <span id="page-22-0"></span>8. Jak złożyć wniosek o wycofanie wpisu do ewidencji akcji?

Wycofanie wniosku możliwe jest jeżeli wniosek ma status emisji *Opublikowany* lub *Opublikowany, wysłana korekta* lub *Korekta odrzucona przez UKNF* lub *Korekta opublikowana*. Status złożonego wniosku i status emisji widoczny jest na ekranie startowym.

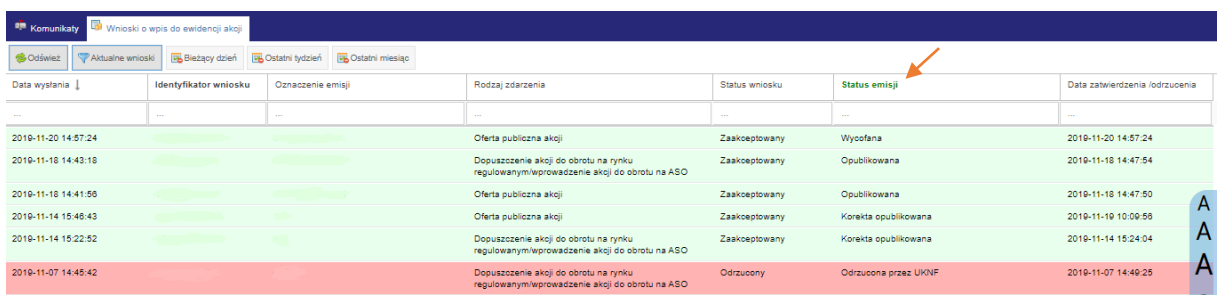

Aby wycofać opublikowany wniosek należy w niego kliknąć dwukrotnie. Otworzy się okno Wniosek o wpis do ewidencji akcji. Następnie należy kliknąć przycisk PRZEŚLIJ WYCOFANIE.

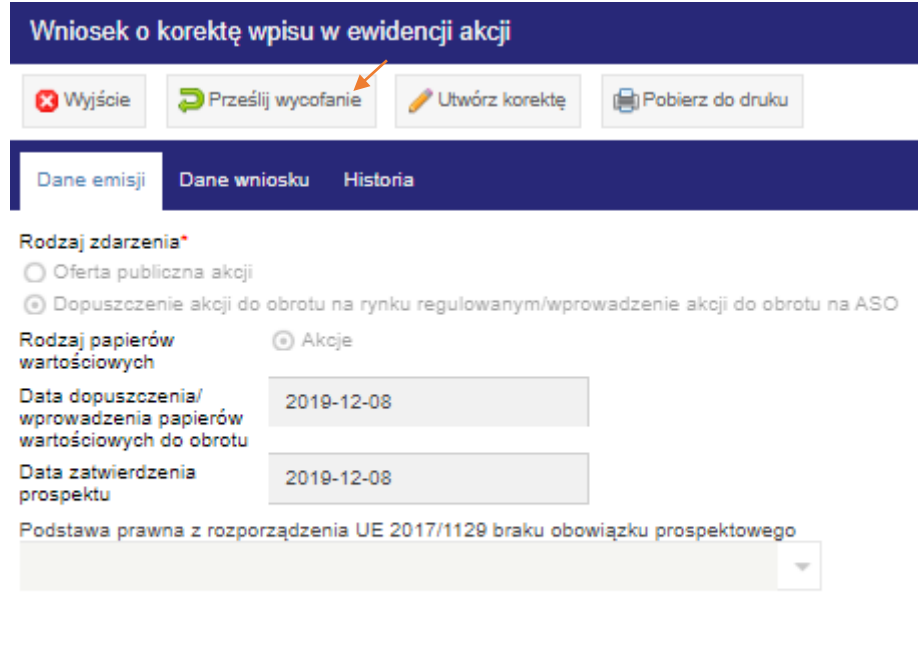

Rynek notowań

rynek regulowany BondSpot

Wycofanie wniosku do UKNF jest poprzedzone koniecznością podania przez Użytkownika SEA powodu wycofania. Na podstawie przedstawionego uzasadnienia, UKNF podejmuje decyzje o jego uwzględnieniu.

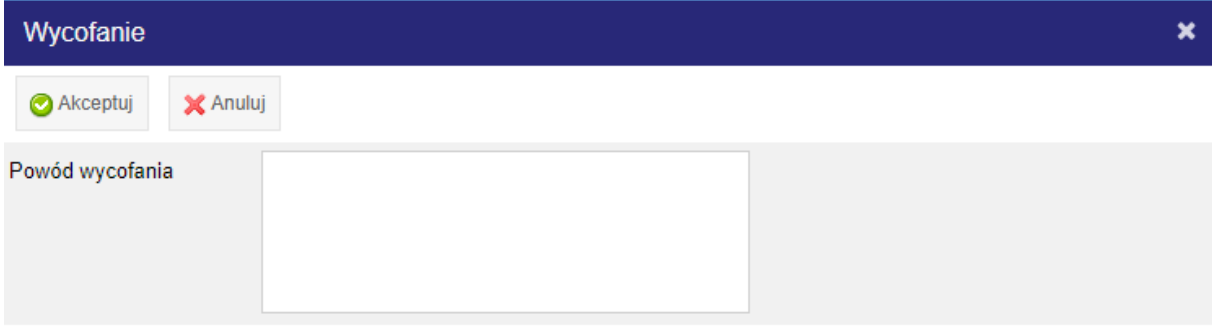

Następnie pojawi się okienko z Potwierdzeniem wykonania akcji. Należy kliknąć TAK dla potwierdzenia wycofania formularza lub NIE w przypadku rezygnacji ze wycofania wniosku.

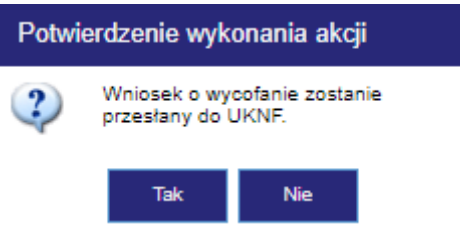

Po prawidłowo przesłanej korekcie wniosku pojawi się okienko z informacją o przesłaniu korekty do UKNF.

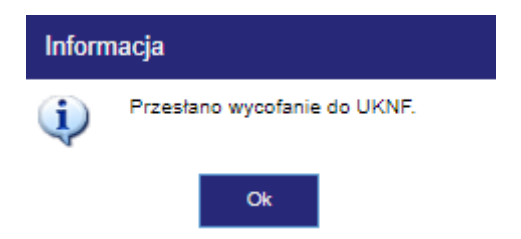

Po przesłaniu wycofania wniosek otrzyma status emisji *Opublikowana, wysłane wycofanie* oraz status wniosku *Nowy*.

Wycofanie wniosku jest wysyłane do UKNF gdzie na podstawie przedstawionego przez Użytkownika SEA uzasadnienia do wycofania wniosku UKNF podejmuje decyzje o uwzględnieniu wniosku Użytkownika SEA.

#### <span id="page-23-0"></span>9. Przeglądanie opublikowanych danych

Opublikowane dane dostępne są pod adresem [http://www.ewidencjaakcji.knf.gov.pl](http://www.ewidencjaakcji.knf.gov.pl/) oraz poprzez portal [www.knf.gov.pl](http://www.knf.gov.pl/). Jest to publiczny rejestr, który nie wymaga logowania. W serwisie można przeglądać dane o przeprowadzonych ofertach publicznych akcji Emitentów lub dopuszczeniu/wprowadzeniu akcji do obrotu . Rejestr zawiera tylko podmioty, które dokonały wpisu do ewidencji akcji.

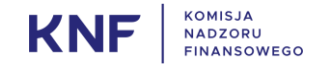

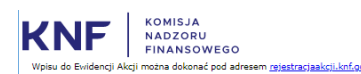

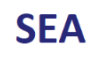

Q Podgląd <sub>v</sub> Eksportuj/Wydrukuj

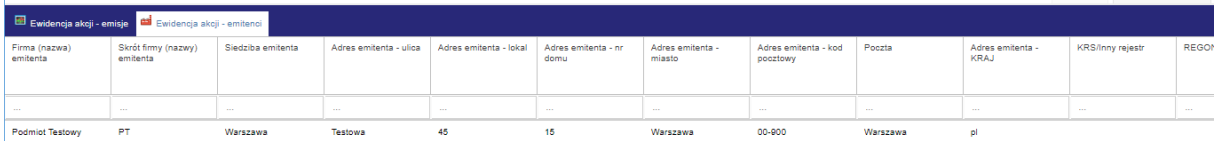

Pulpit rejestru zawiera dwie zakładki, Ewidencja akcji – emisje oraz Ewidencja akcji – emitenci.

# <span id="page-24-0"></span>9.1. Obsługa zakładki Ewidencja akcji – emisje

Zakładka Ewidencja akcji – emisje prezentuje wszystkie emisje dokonane przez podmioty uprawnione do rejestrowania emisji. Rejestr ten zawiera następujące kolumny:

- Firma (nazwa) emitenta;
- **Rodzaj papierów wartościowych:**
- **Rodzaj zdarzenia;**
- Oznaczenie emisji lub nazwy papierów wartościowych ;
- **Liczba głosów wykonanych z jednej akcji;**
- Jednostkowa wartość nominalna
- Waluta wartości nominalnej;
- **Data zatwierdzenia prospektu;**
- Podstawa prawna z rozporządzenia UE 2017/1129 braku obowiązku prospektowego;
- **Rynek notowań:**
- Liczba papierów wartościowych/zagregowana liczba papierów wartościowych dopuszczonych/wprowadzonych do obrotu;
- Data dopuszczenia/wprowadzenia papierów wartościowych do obrotu;
- Liczba papierów wartościowych oferowanych w ofercie publicznej/zagregowana liczba papierów wartościowych oferowanych w ofercie publicznej w przypadku braku możliwości rozróżnienia emisji, serii lub nazwy;
- Liczba papierów wartościowych przydzielonych/zagregowana liczba papierów wartościowych przydzielonych w przypadku braku możliwości rozróżnienia emisji, serii lub nazwy;
- Jednostkowa cena emisyjna/cena sprzedaży (cena sprzedaży dotyczy wyłącznie oferty publicznej);
- **Waluta ceny emisyjnej/ceny sprzedaży;**
- **Rodzaj oferty publicznej;**
- Data rozpoczęcia oferty publicznej;
- Data przydziału papierów wartościowych/data wydania papierów wartościowych;
- **Skrót firmy (nazwy) emitenta;**
- Siedziba emitenta:
- Adres emitenta ulica, numer;
- Adres emitenta Miejscowość;
- Adres emitenta Kod pocztowy;
- Poczta;
- **Adres emitenta Kraj**;
- **KRS/inny rejestr:**
- **REGON:**
- Kod LEI.

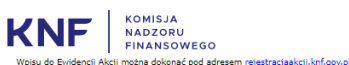

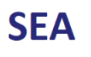

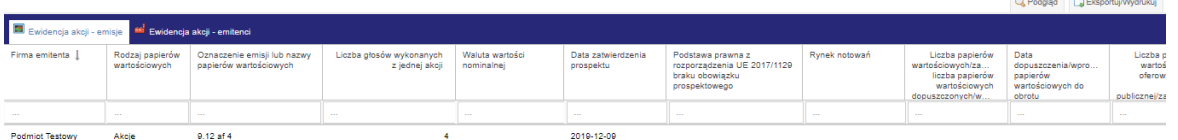

Dane z zakładki Ewidencja akcji – emisje mogą zostać wyeksportowane i wydrukowane. W prawym górnym rogu okna znajduje się przycisk EKSPORTUJ/WYDRUKUJ. Po kliknięciu w przycisk otworzy się okno Eksport metadanych, w którym za pomocą klikania w odpowiednie checkboxy należy wybrać z jakich kolumn dane mają zostać eksportowane. Następnie, klikając na przycisk EKSPORTUJ należy wybrać z listy format w jakim mają zostać zapisane dane (Atrybut). Po wybraniu formatu otworzy się okno do zapisu pliku na dysku. Po zapisaniu pliku okno Eksport metadanych należy zamknąć klikając "X" w prawym górnym rogu.

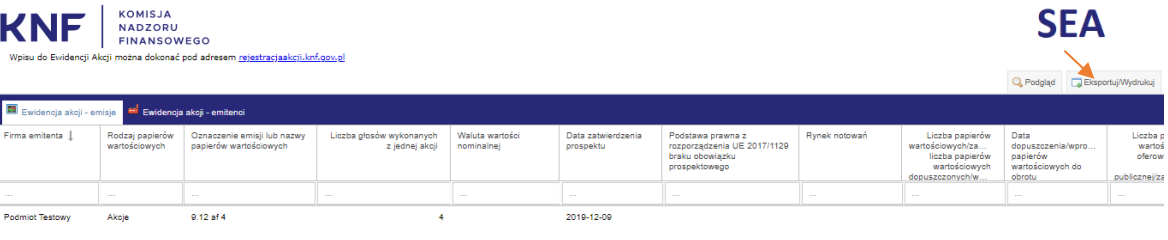

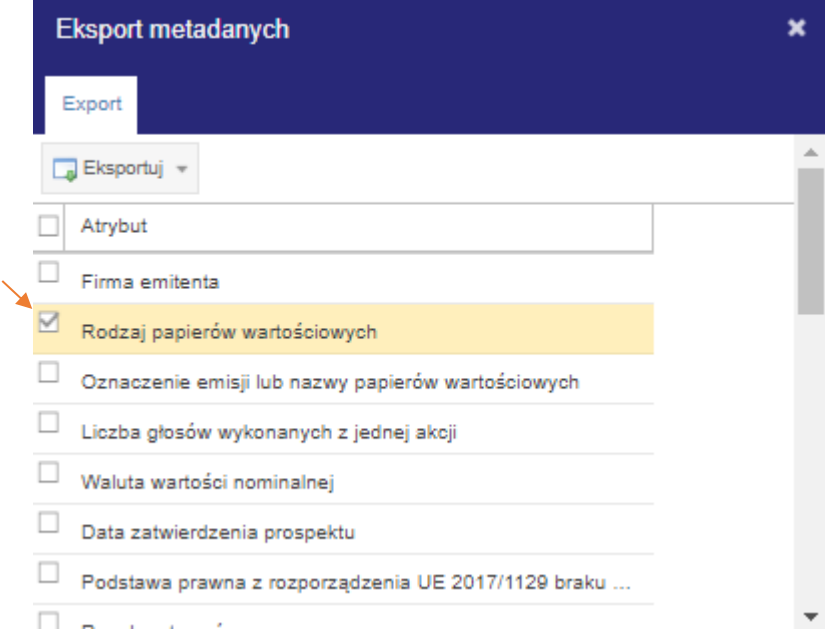

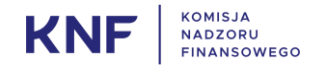

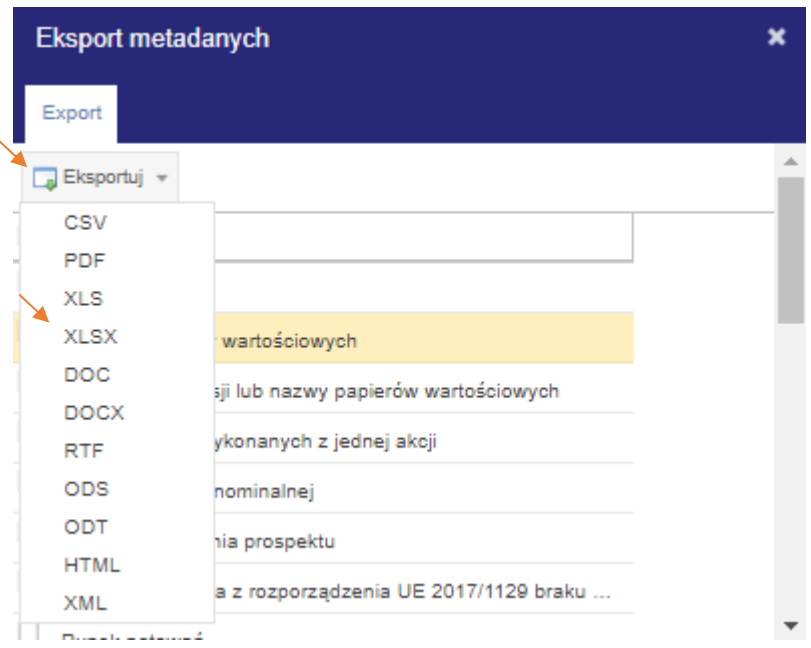

Aby zobaczyć szczegóły emisji należy wybrać emisję z listy i dwukrotnie w nią kliknąć. Otworzy się nowe okno Dane emisji – Akcje *–* podgląd.

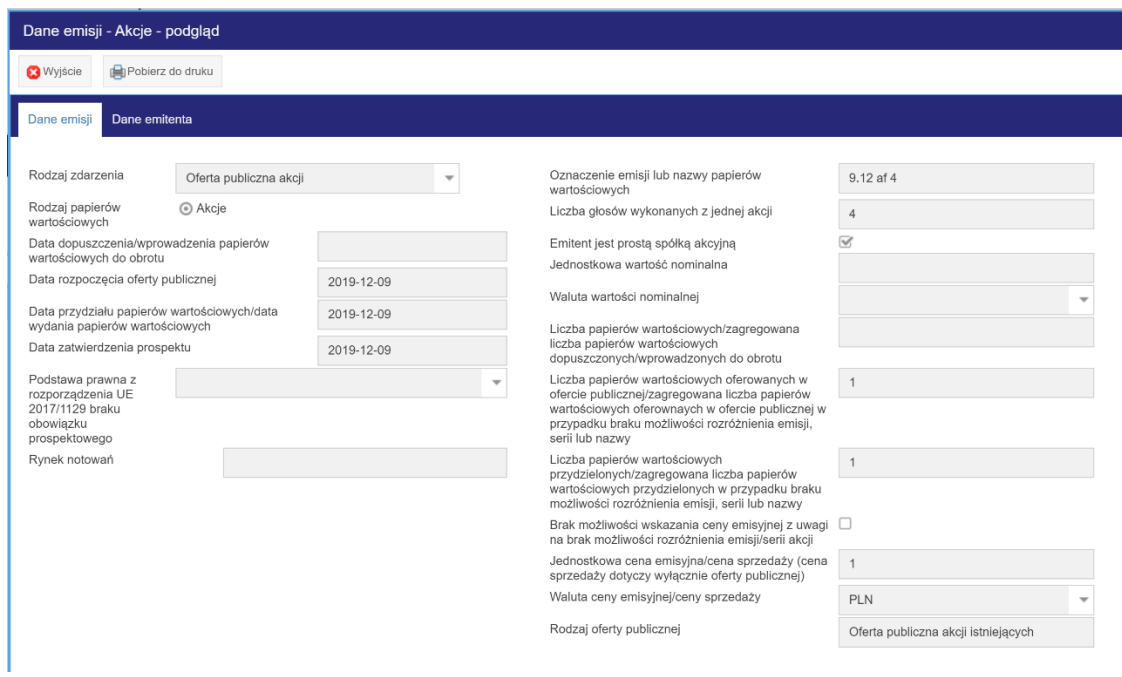

Okno Dane emisji – Akcje *–* podgląd można otworzyć również za pomocą przycisku PODGLĄD. Po kliknięciu w rekord z wybranym podmiotem, gdy pojawi się pomarańczowe zaznaczenie, należy kliknąć przycisk PODGLĄD znajdujący się w prawym górnym rogu ekranu – wówczas pokaże się okno Dane emisji – Akcje *–* podgląd. W tym oknie będą dostępne dwie zakładki: Dane emisji oraz Dane emitenta. Użytkownik przełącza się między zakładkami za pomocą kliknięcia. Zakładka Dane emisji prezentuje szczegółowe dane emisji, a zakładka Dane emitenta dane podmiotu zgłaszającego emisje.

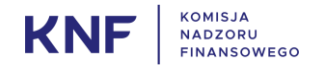

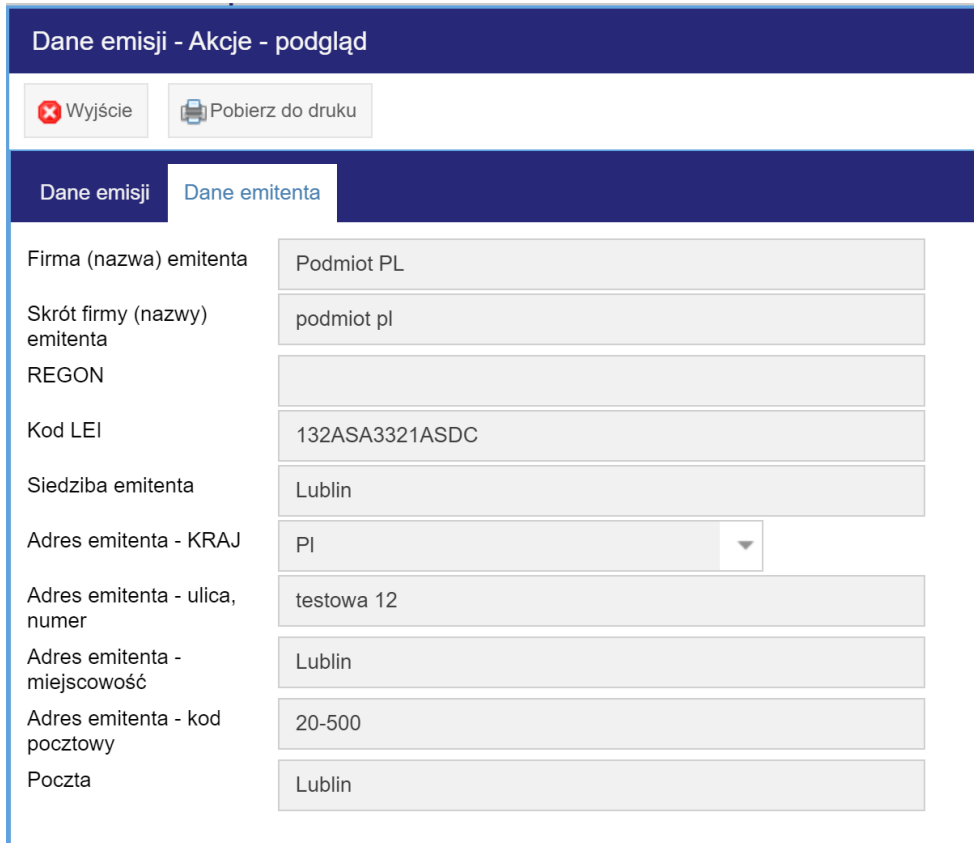

Aby zamknąć okno należy kliknąć przycisk WYJŚCIE znajdujący się w lewym górnym roku okna.

Na ekranie dostępny jest przycisk POBIERZ DO WYDRUKU.

Po kliknięciu w przycisk pojawi się okno Potwierdzenie wykonania akcji. Użytkownik klika TAK, jeśli chce pobrać plik do wydruku lub NIE, gdy chce zrezygnować.

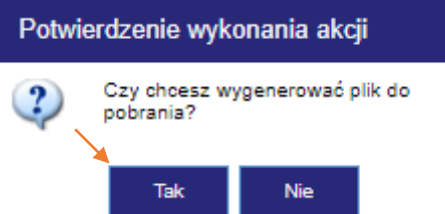

Po zatwierdzeniu wykonania akcji pojawi się okno Pobierz plik. Plik można pobrać w dwóch wariantach: jako pdf lub jako plik zbiorczy ZIP. W zależności od potrzeb należy kliknąć w odpowiedni link w oknie, następnie pokaże się okno zapisu pliku na dysku.

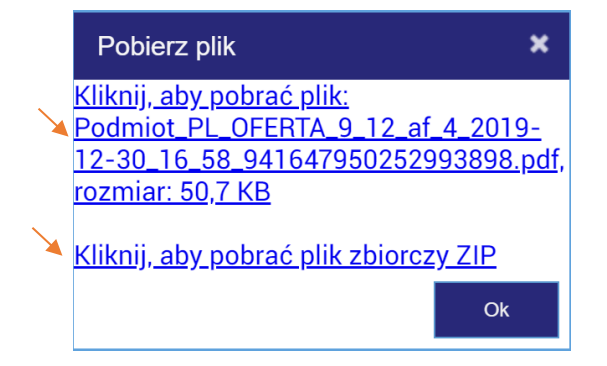

Po zapisaniu pliku na dysku można go otworzyć i wydrukować. Kliknięcie przycisku OK zamyka okienko pobierana pliku.

Poniżej wzór przykładowego formularza wydruku:

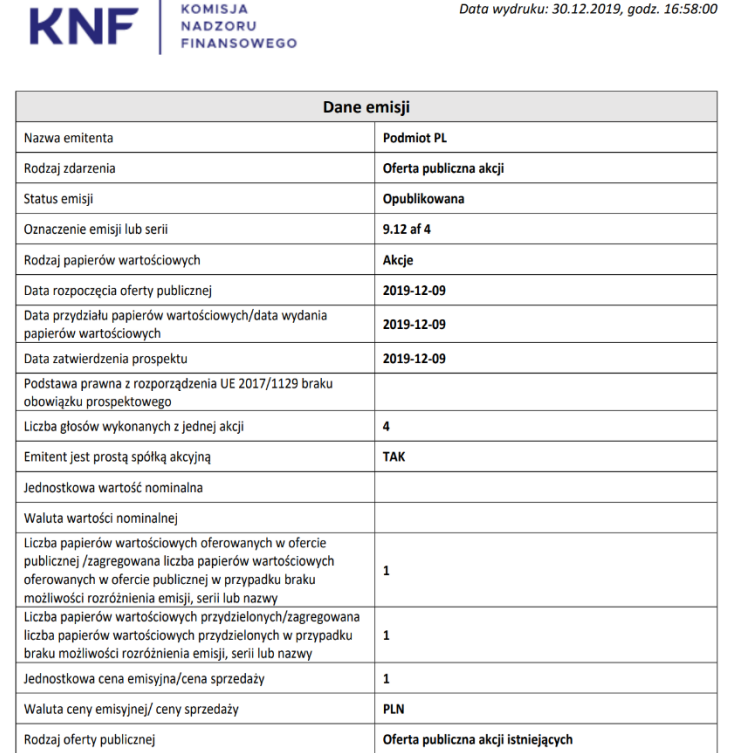

## <span id="page-28-0"></span>9.2. Obsługa zakładki Ewidencja akcji - emitenci

Zakładka Ewidencja akcji – emitenci prezentuje wszystkich emitentów, którzy zarejestrowali emisje. Rejestr ten zawiera następujące kolumny:

- **Firma** (nazwa) emitenta;
- **Skrót firmy (nazwy) emitenta;**
- Siedziba emitenta:
- Adres emitenta ulica;
- Adres emitenta lokal;
- Adres emitenta nr domu;
- Adres emitenta miasto;
- Adres emitenta kod pocztowy;
- Poczta:
- **Adres emitenta kraj;**
- **KRS/inny rejestr;**
- **REGON;**
- **KOD LEI.**

Po wybraniu emitenta poprzez kliknięcie w wybrany rekord tabeli wyświetlona zostanie lista wszystkich emisji danego podmiotu.

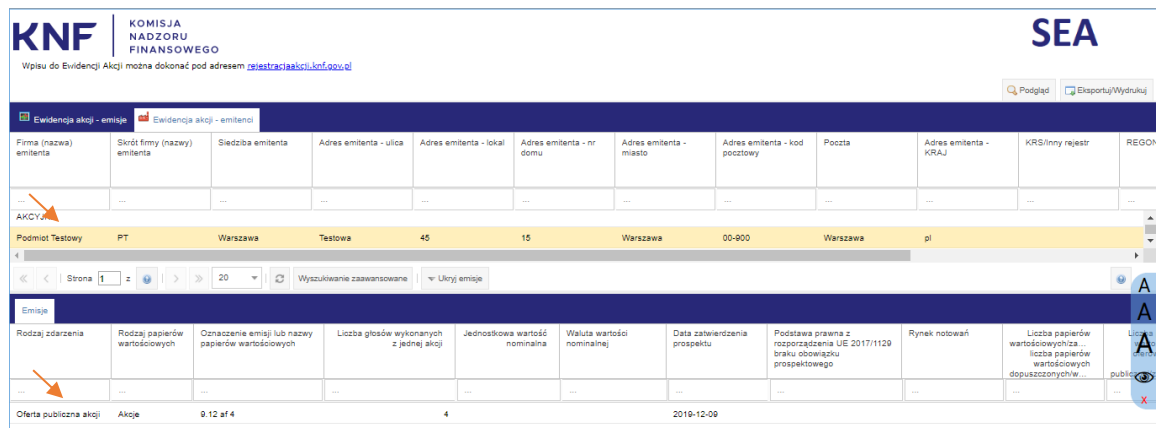

Aby powrócić do ogólnego pulpitu należy kliknąć przycisk UKRYJ EMISJE.

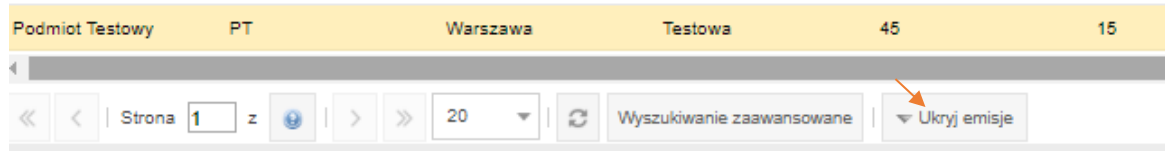

Dane z zakładki Ewidencia akcji – emitenci mogą zostać wyeksportowane i wydrukowane. W prawym górnym rogu okna znajduje się przycisk EKSPORTUJ/WYDRUKUJ. Po kliknięciu w przycisk otworzy się okno Eksport metadanych, w którym za pomocą klikania w odpowiednie checkboxy należy wybrać z jakich kolumn dane mają zostać eksportowane. Następnie, klikając na przycisk EKSPORTUJ należy wybrać z listy format w jakim mają zostać zapisane dane. Po wybraniu formatu otworzy się okno do zapisu pliku na dysku. Po zapisaniu pliku okno Eksport metadanych należy zamknąć klikając "X" w prawym górnym rogu.

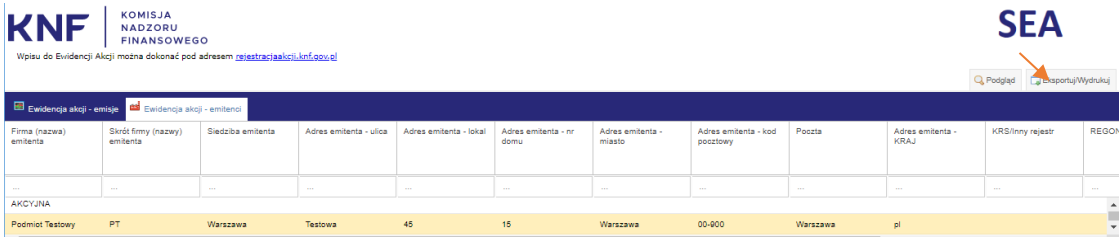

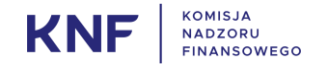

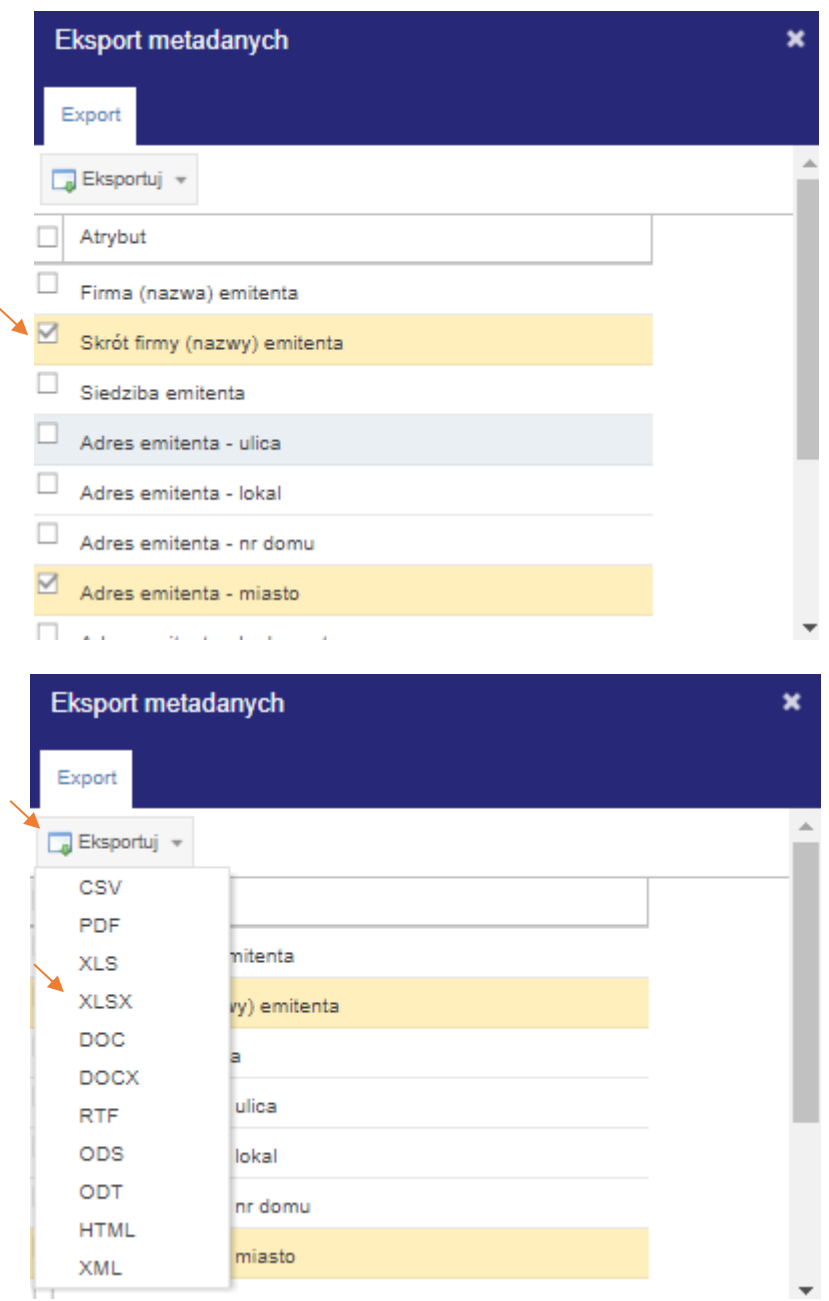

Aby zobaczyć emisje wybranego podmiotu należy wybrać podmiot z listy i dwukrotnie w niego kliknąć. Otworzy się nowe okno Emitent – *nazwa podmiotu –* podgląd.

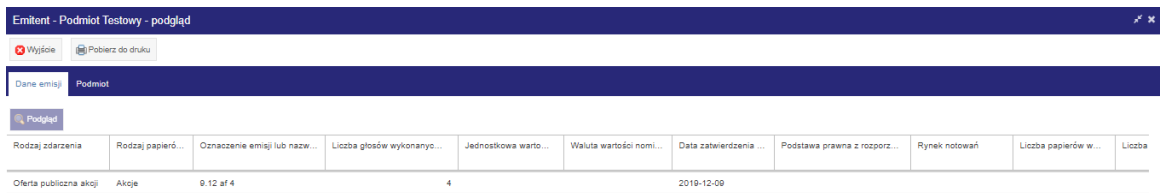

Okno Emitent – *nazwa podmiotu –* podgląd można otworzyć również za pomocą przycisku PODGLĄD. Po kliknięciu w rekord z wybranym podmiotem, gdy pojawi się pomarańczowe zaznaczenie, należy kliknąć przycisk PODGLĄD znajdujący się w prawym górnym rogu ekranu – wówczas pokaże się okno Dane emisji – podgląd – Akcje – podgląd. W tym oknie będą dostępne dwie zakładki: Dane emisji oraz Dane emitenta. Użytkownik przełącza się między zakładkami za pomocą kliknięcia. Zakładka Dane emisji prezentuje szczegółowe dane emisji, a zakładka Dane emitenta dane podmiotu zgłaszającego emisje.

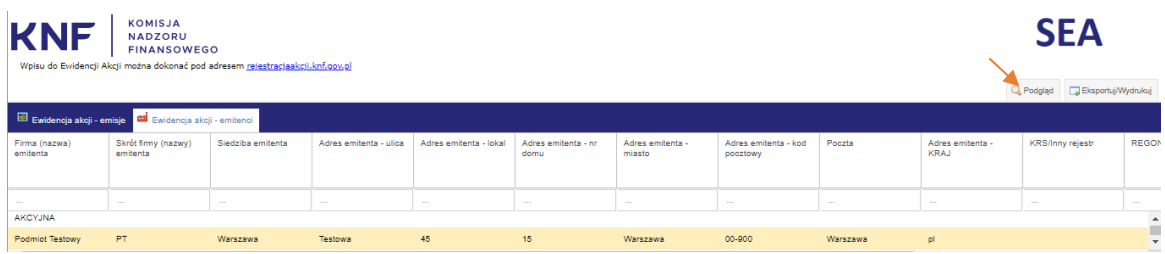

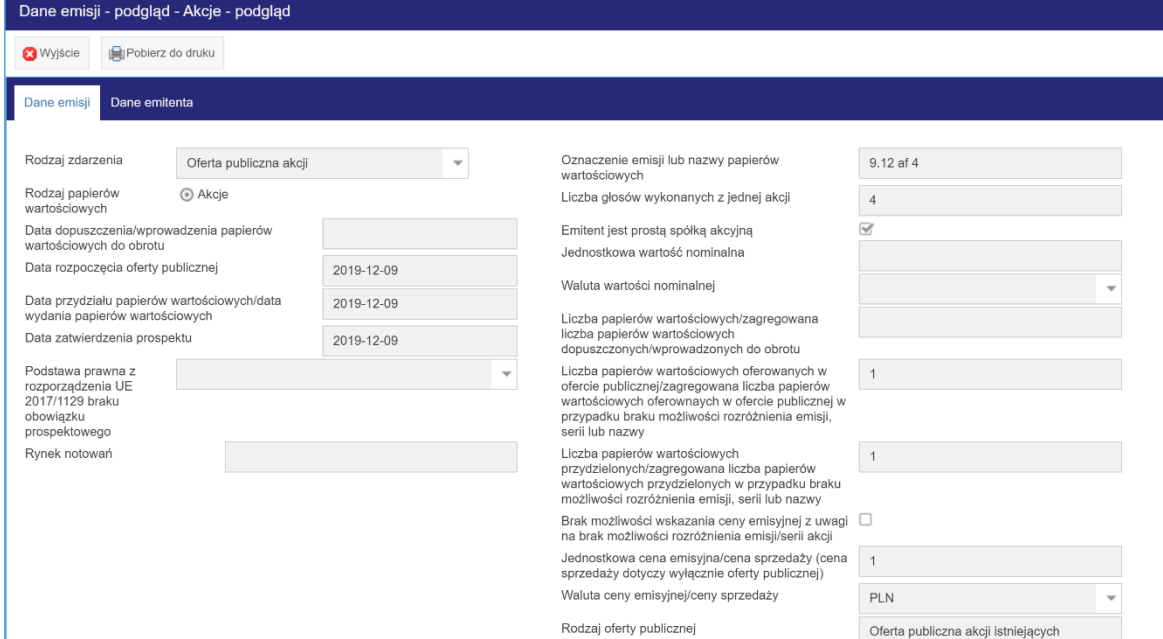

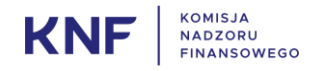

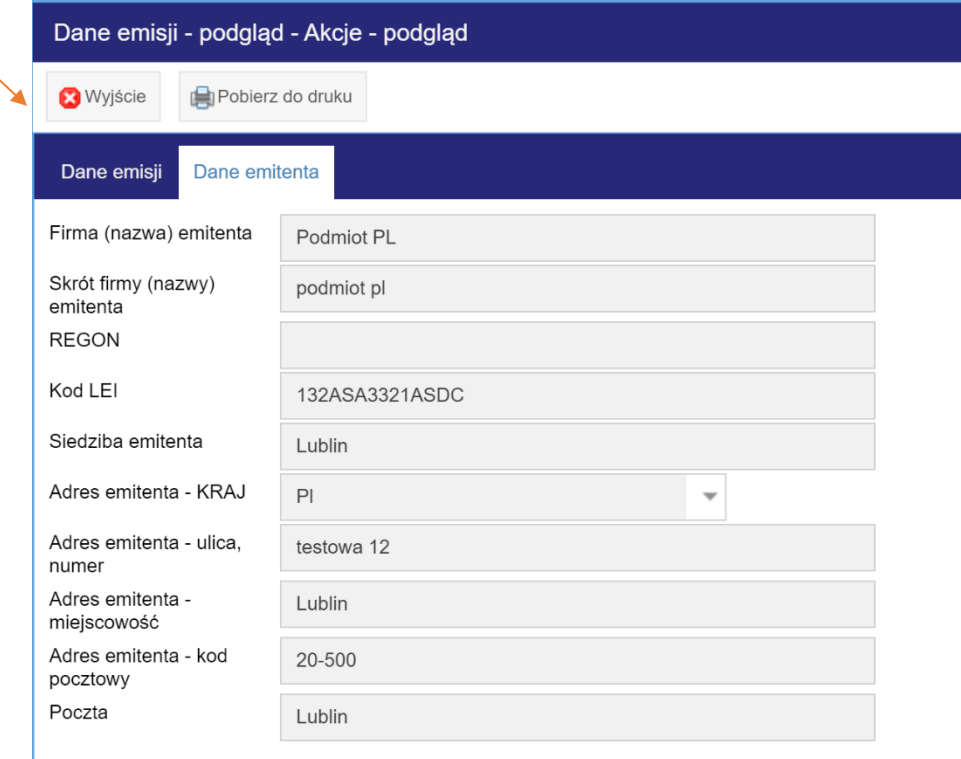

Aby zamknąć okno należy kliknąć przycisk WYJŚCIE znajdujący się w lewym górnym roku okna.

Okno Emitent – *nazwa podmiotu –* podgląd umożliwia również wydruk danej emisji. Aby wydrukować emisje, należy wybrać ją poprzez kliknięcie – pokaże się pomarańczowe zaznaczenie, następnie należy kliknąć przycisk POBIERZ DO WYDRUKU.

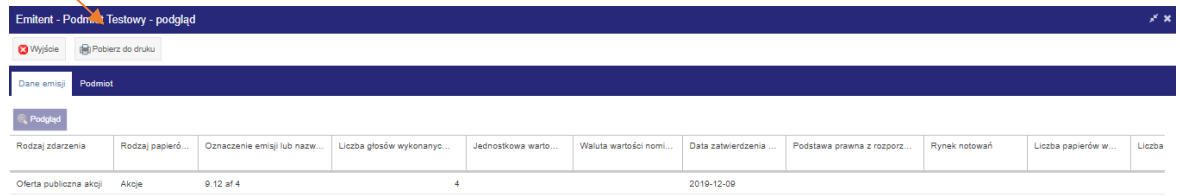

Po kliknięciu w ten przycisk pokaże się okno Potwierdzenie wykonania akcji, aby przejść dalej należy wybrać TAK, aby zakończyć NIE.

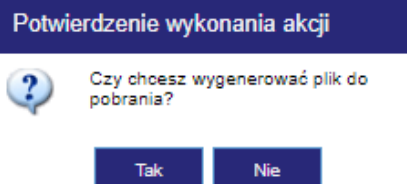

Po zatwierdzeniu wykonania akcji pokaże się okno Pobierz plik. Należy wybrać jedną z opcji, aby zapisać plik na dysku, a następnie go wydrukować. Do pobrania jest plik PDF lub plik zbiorczy ZIP.

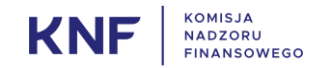

 $\mathbb{Z}^2$ 

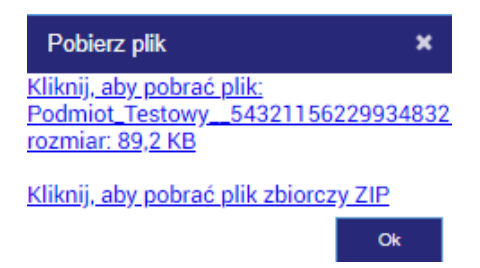

Po zapisaniu pliku na dysku można go otworzyć i wydrukować. Kliknięcie przycisku OK zamyka okienko pobierana pliku.

Poniżej wzór przykładowego formularza wydruku:

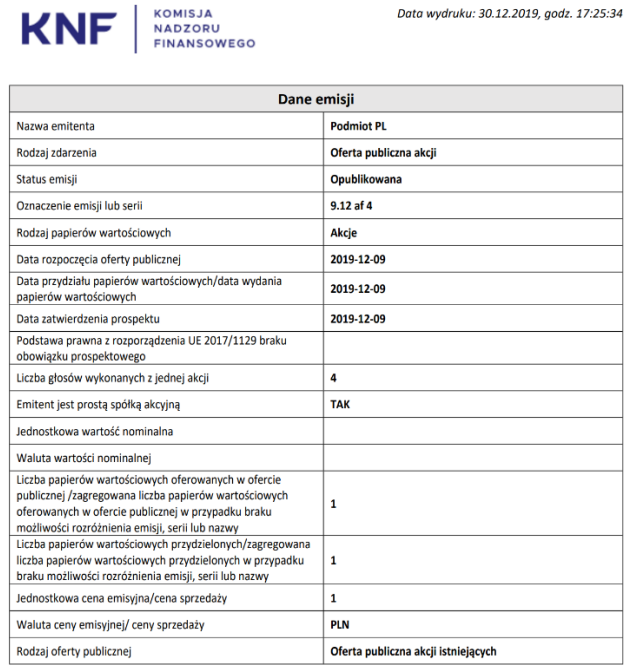

#### <span id="page-33-0"></span>10. Wymagania sprzętowe i programowe

Aby aplikacja działała poprawnie należy posiadać aktualną wersję przeglądarki internetowej Mozilla Firefox/Google Chrome/Microsoft Edge/Internet Explorer 11 oraz komputera, który spełniania minimalne wymagania wybranej przeglądarki.

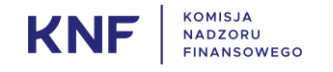